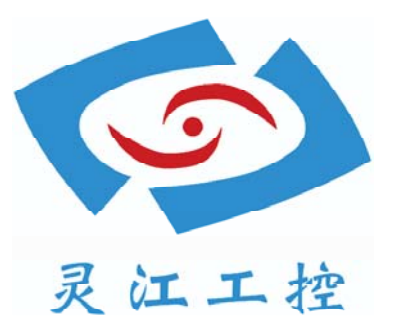

# 104C

# 用户手册

深圳灵江计算机技术有限公司版权所有

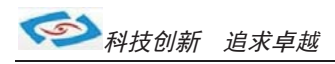

目录

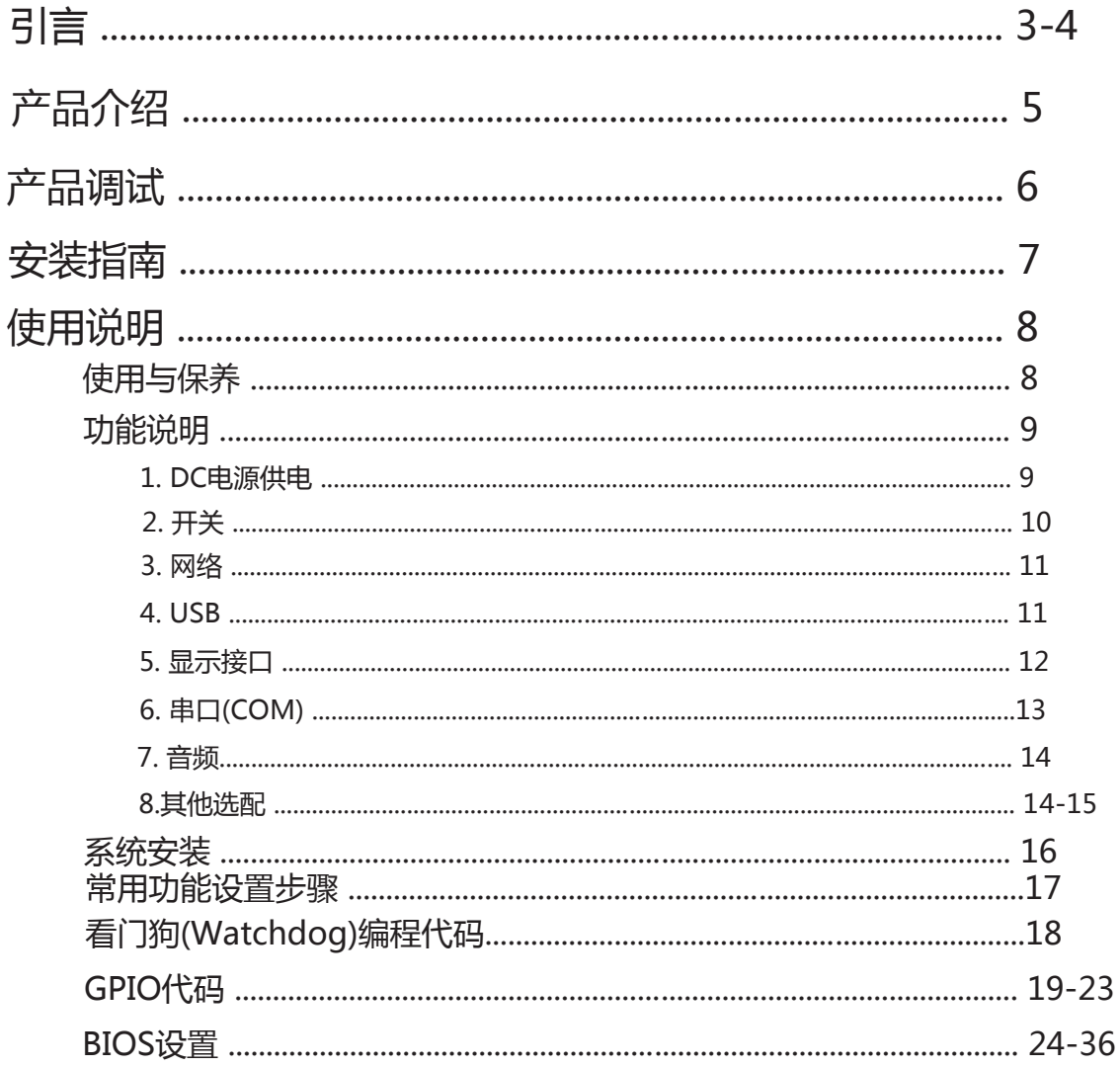

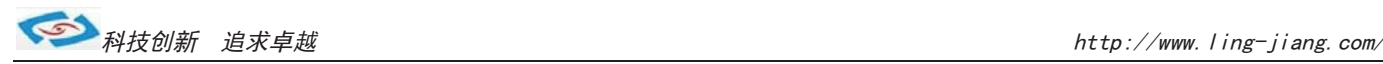

# 引言

版本 2015 年 2 月 修订: C-2

#### 版权保护及声明

本手册为深圳灵江 计算机技术有限 公司的知识产权, 内容受版权保护。 未经许可不得以机械的 电子的或其他任何方式进行复制。除列明随产品配置的配件外,本手册包含的内容并不代表本公司 的承诺, 我们非常小心地编写此手册, 但我们对于本手册的内容不保证完全准确, 因为我们的产品一 直在持续地改良及更新,故我方保留随时做出修改而不予另行通知的权利。

对于任何安装、使用不当而导致的直接的、间接、有意或无意的损坏及隐患概不负责。您在订购 产品前,请向销售人员了解好产品的配置是否满足您的要求。

#### 商标

本手册使用的所有商标均属于各自的商标持有者所有: Intel和Pentium以及Celeron是Intel Corporation的注册商标 PS/2和0S/2是IBM Corporation的注册商标 Windows98和WindowsXP是Microsoft的注册商标 Netware是Nove11 的注册商标 Award是Phoenix Technologies, Inc的注册商标 AMI是American Megatrends, Inc的注册商标

#### 阅读说明

此手册中"灰底黑色字体"的内容为提示需注意的内容, "灰底红色字体"的内容为产品选配的内容。 其他文字为常规描述,所插图片、图标和表格为相应接口、功能的附助说明,产品以实物为准.

-3-

# 产品质保(一年)

从购买之日起,我公司提供一年的产品质保,但对未经我司充许而擅自维修过的产品并不进行品质保修。 我公司对于不正确的使用、自然灾难、错误安装产品导致的问题有免责权利。

如果产品出现故障,在质保期内我们提供免费维修或更换服务。对于过保产品,我们将会酌 情收取材料 费、人工服务费用。请联系您的销售人员了解详细情况。

如果您认为您购买的产品出现了故障,请遵循以下步骤:

- 1、收集您所遇到的问题的资讯(例如:CPU主频、使用的产品及其它软件、硬件),请注意品质保证。
- 2、致电联系我司售后工程师,描述故障现象,并借助此手册和与产品有关的任何说明资讯来解决问题。
- 3、如果您的产品被诊断发生故障,请您寄回我公司,我们尽快地进行故障产品的 维修。
- 4、请仔细地包装故障产品,并在包装中附上清楚的故障现象文字描述以便我们准确的进行维修。
- 5、我们将在1~5个工作日内寄回产品,并在包装中附上完整的产品故障诊断结果。

### 符合性声明

#### CE FCC ROHS

此种电缆可从自行购买.本产品通过CE环境规格检测,测试条件之一是在工业环境中进行产品操作,为了使 产品免受ESD(静电放电)和EMI泄露造成的损害,强烈建议用户使用符合CE标准的工业产品。 本产品已通过CE、FCC、ROHS测试, 符合以遮罩电缆进行外部接线的环境规格标准.建议用户使用遮罩电缆,

根据FCC条例第15款, 本产品已经通过检测并被判定符合B级数位产品标准,这些限制旨在为运行环境下的 系统操作提供合理保证,使其免受有害干摄。本产品在使用中会产生和发射无线电频率能量,如果没有按照 此手册说明正确安装和使用,可能对无线电通讯造成有害于摄。但即使按照手册说明进行安装和使用,也并 不能保证不会产生干摄. 若本产品曾对无线电或电视信号接收产生有害干摄, 用户可通过开关设备进得确认. 当本设备产生有害干扰时,用户可采取下面的措施来解决干扰问题:

- 1)调整接收天线方向或位置
- 2)增大本设备与接收器之间的距离
- 3)将本设备的电源接头插在与接收器使用不同电路的电源插座
- 4)若需技术支援,请咨询技术人员

### 技术支持与服务

- 想了解更多的产品信息及关注产品更新,请访问我司官方网站了解并下载相关资料。 http://www.ling-jiang.com/
- $2.$  用户若需要技术支持, 请与我公司技术人员联系(电话: 0755-23448870-8016). 进行技术咨询前,请告知我司技术人员以下信息:
	- 1).产品名称及型号
	- 2).用户单位名称
	- 3).您所咨询的技术内容或者使用产品的故障现象描述

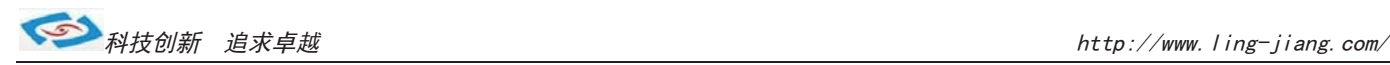

# 产品介绍

104C是灵江工控自主研发的第三代10.4寸工业平板电脑,本产品在保持原有的无风扇散热结构上,新增了接口扩展板、 板载内存, 使内部结构更加整齐紧密.此设计改动更有利于车载行业、耐高温等恶劣工业环境中的使用. 产品在面板 薄膜触发开关,并配有红外线遥控器,使用户开关机更加方便舒适.产品采用D2550双核低功耗工控主板,主板 上新增 有强大的扩展功能,用户可以在现有标准配置的基础上升级3G、wifi、蓝牙、GPS、等功能.产品设计方案较灵活方 便,本公司可以根据用户的需求全方位定制,提供用户最满意、最适用的产品.

104C的最大体积为 285 x 215 x 47.8mm, 净重量不足4kg,整机功耗在19W左右.支持XP、win7、win8等主流系统. 产品支持9V-30V之间的宽压供电,可在零下40度至高温80度的环境中长时间稳定运行.

产品接口丰富,标配有2个千兆网口,4个串口(其中有1个RS485),VGA与HDMI双显输出,4个USB2.0.

产品标配板载2G内存,另可扩展2G,最大支持4G.CPU主频1.86G,硬盘标配16G固态硬盘,用户可选择2.5寸笔记本硬 盘120G、160G、320G、500G等机械硬盘和SSD32G、64G、128G、256G等大容量固态硬盘.

产品标配电阻式触摸屏, 分辩率800\*600,面板采用铝合金拉丝材质,后壳采用钣金件喷油处理.产品标配黑色.

#### 洗购清单:

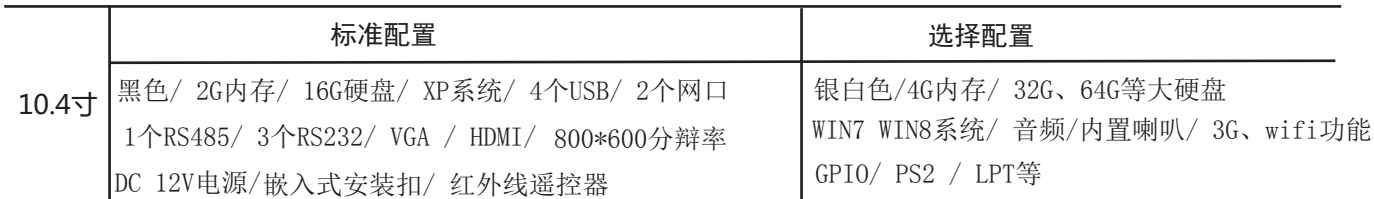

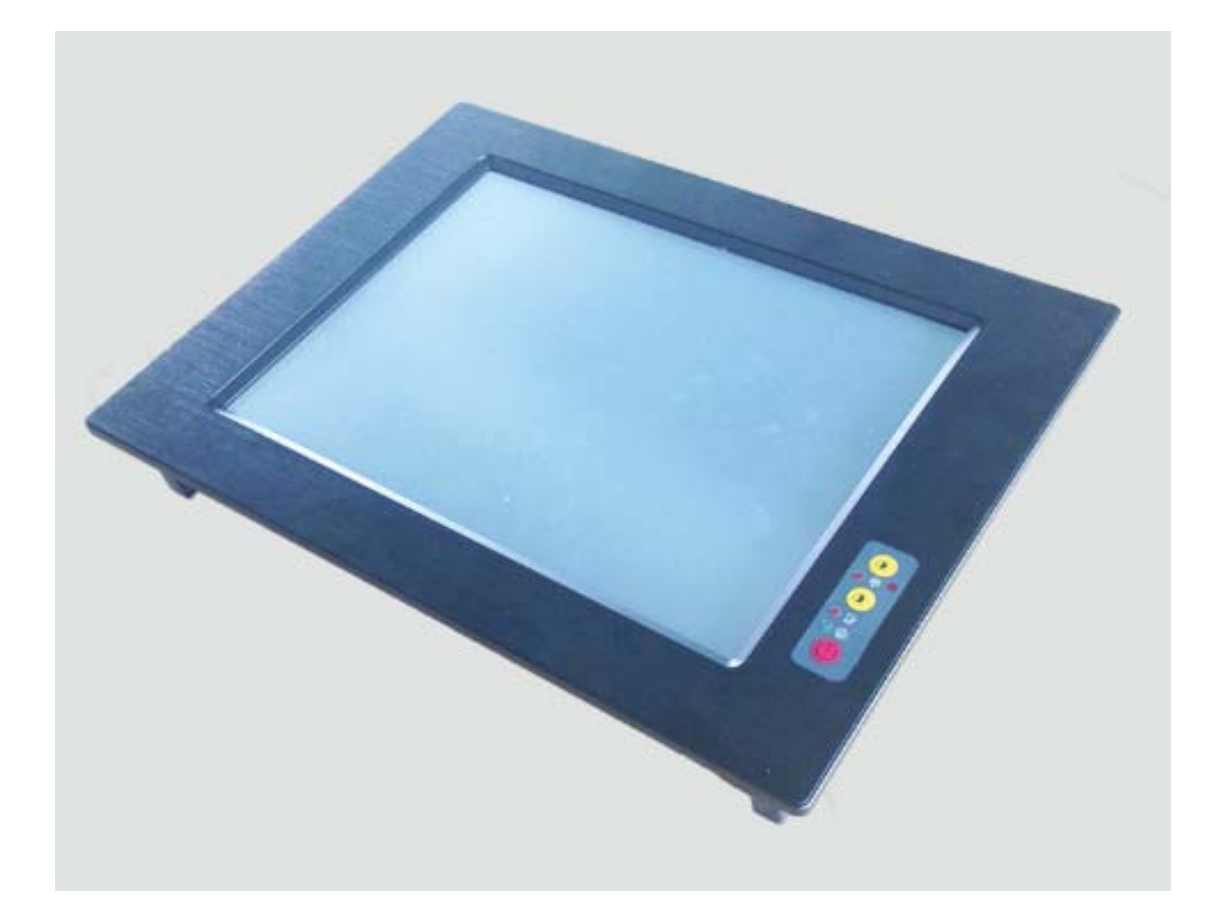

-5-

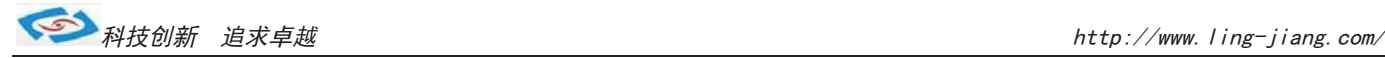

# 产品调试

# 用前检查

请确认您所购买的产品包装盒是否完整、如果包装有所损坏、或是有任何配件欠缺的情形、请尽快与我们联络。

产品标准配件如下:

- 1台触摸工业平板电脑
- ☑ 用户手册(非纸质资料,电子文件版可在线传输或网上下载)
- $\blacksquare$  1个12V电源适配器
- 4组嵌入式安装扣
- $I$ 张保修卡
- $\blacksquare$  合格证
- 红外摇控器

如用户在订购时有特别要求的,可以根据相关订单(合同)检查其他配件是否配齐.

# 初始测试准备

产品调试前,用户需准备以下配件:

- USB接口式键盘
- USB接口式鼠标
- 220V电源排插或插座
	- !如用户不使用产品标配的电源适配器,而采用外接电池供电,则需准备好连接电线和电池, 参照本手册产品电源正负极接好即可使用.

### 调试步骤

1.将产品放置在平整的工作台上,检查触摸屏、接口处是否有杂物.

- 2.将电源线的母型接头连接至平板电脑的DC接口并用镙丝锁紧.
- 3.将电源线的3针公型接头连接至电源插座.
- 4.轻按电脑面板右下角的触摸开关,数秒后屏幕亮电脑开机.也可以使用产品配有的红外线遥控器开机.
- 5.将键盘和鼠标连接至电脑的USB接口
- 6.手动检查产品的内存、硬盘、系统等是否和订购的要求一致.也可以用手直接触摸操作检查.
- 7.将需要运行的应用软件装到电脑上进行调试运行.
- 8.运行一段时间后,如产品无异常则可以直接安装使用;如在调试中发现异常请先检查排除软件与硬件是否匹配, 如确认属产品硬件的问题,可以联系厂家技术服务(0755-23448870-8016).

-6-

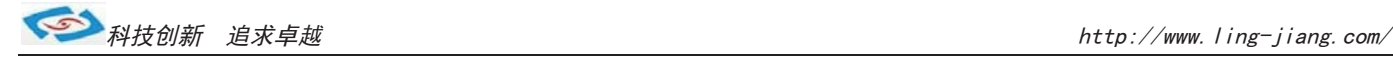

# 安装指南

2.产品标配嵌入式安装,嵌入安装孔的开孔大小以产品后壳的大小为基准. 1.安装前,请先熟悉产品的结构图纸及所选用的安装方式与电脑是否匹配.

a.因产品实物与图纸有误差,建议实际开孔以收到实物为准. b.所开安装孔最好比实物偏大1-2mm以便安装方便防止机壳油漆擦伤. c. 嵌入式安装孔的开孔大小最大不能超过产品前面板的尺寸,<sub>否则整体陷入.</sub> d.开孔时兼顾4个固定受力镙钉的位置,将孔开到最理想位置.

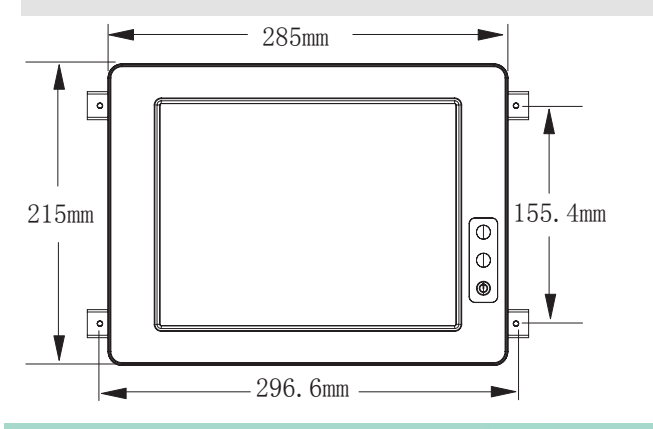

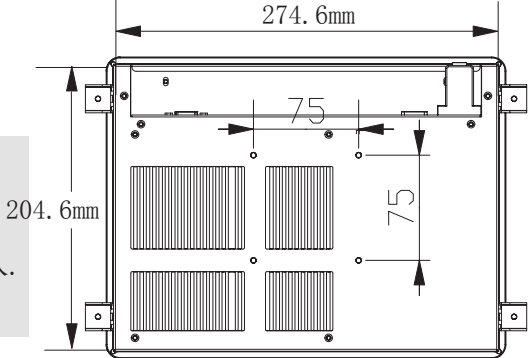

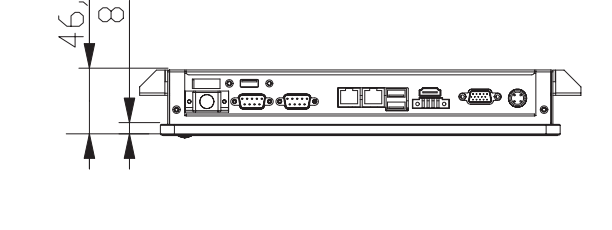

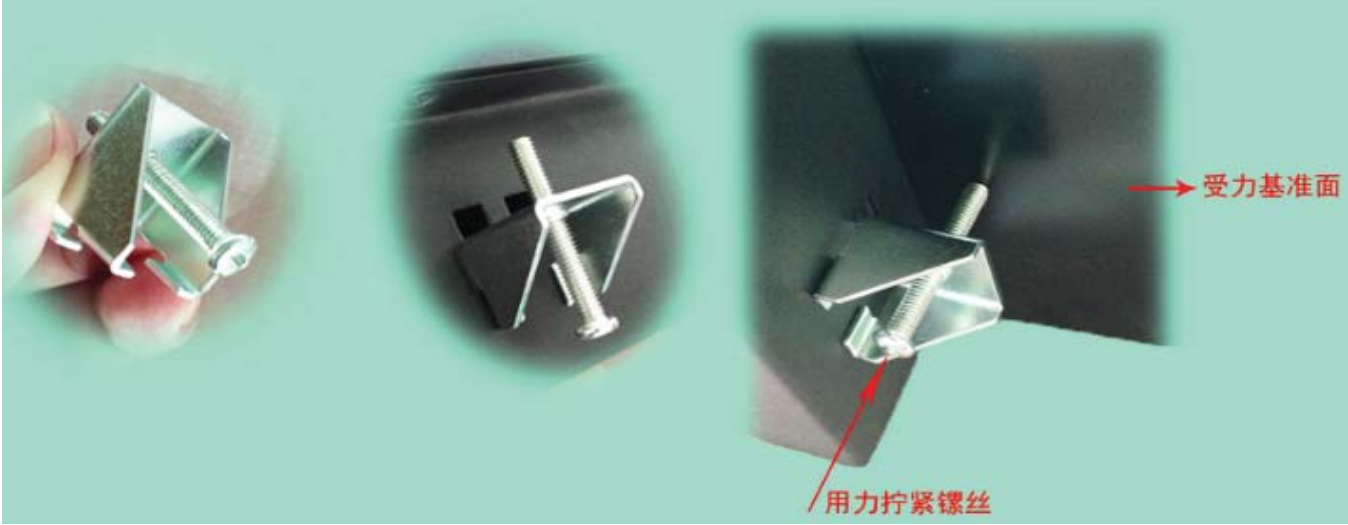

 $\infty$ 

3.如不采用嵌入安装而采用支架式、壁挂式、台面座式安装的,可根据后壳背面的4个镙丝孔进行安装.

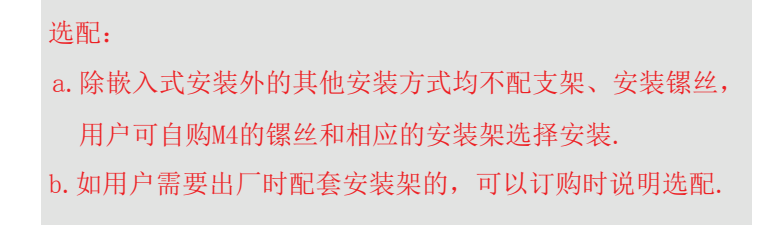

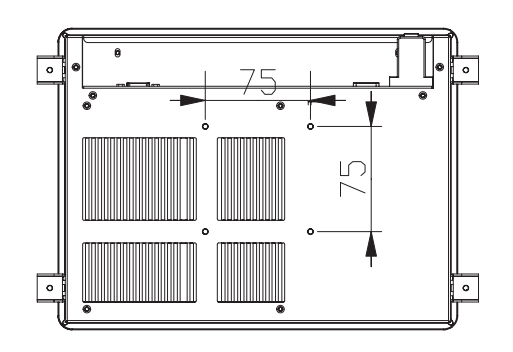

-7-

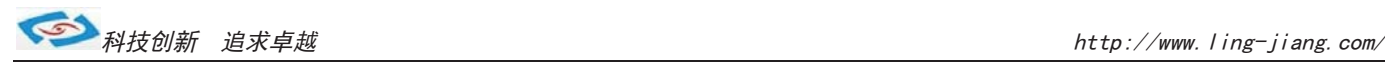

# 使用说明

# 使用与保养

1.请仔细阅读此用户手册并妥善保存此用户手册以供日后参考.

2.调试安装前确保此设备放置在可靠的平面上,意外跌落可能会导致损坏外观。

3.连接此设备到电源插座前,请确认电源插座的电压是否符合要求.

4.请将电源线布置在人员不易绊到的位置,并不要在电源线上覆盖任何杂物.

5.如果长时间不使用此设备,请将其同电源插座断开,避免设备被超标的电压波动损坏.

6.此设备采用铝合金拉丝材质的面板,使用过程中请勿用尖锐的东西接触产品以防刮伤.

7.如有尘埃、水滴和杂物掉落屏幕,请及时小心清除以防影响显示效果。

8.用湿抹布清洗设备前,请从插座拔下电源线,请不要使用液体或支渍喷雾剂清洗设备.

9.请不要在过度潮湿的环境中使用此设备.

 10.请不要自行打开设备,为了确保您的安全,请由经过专业认证的工程师来打开设备.

11.此设备机壳上有安装孔,请不要让任何液体流入孔内,以免主板短路引起火灾或设备损坏.

- 12.请不要把设备放置在超出我司产品标准的环境温度范围,即不要低于-40度,或者高于80度.
- 13.用户如更换电源供电方式,请提供与我司产品规格相配的电源及供电方式,注意供电电压不能超过我司产品 的标准范围(9V-30V),否则可能会损坏设备.
- 14.定期检查设备的电源接口、网口、串口、USB接口、VGA接口等是否松动.
- 15.用户在使用此设备连接其他设备时,串口、USB、VGA等接线插拔要小心,以防过度用力损坏接口.

16.在此设备上安装3G卡或接通天线时,需先关机断开电源.

17.当此设备正在运行时机壳温度过高切勿用手去触摸机壳.

18.使用过程中如发生不确定的异常现象时,切勿擅自拆机维修,要及时联系技术人员来解决.

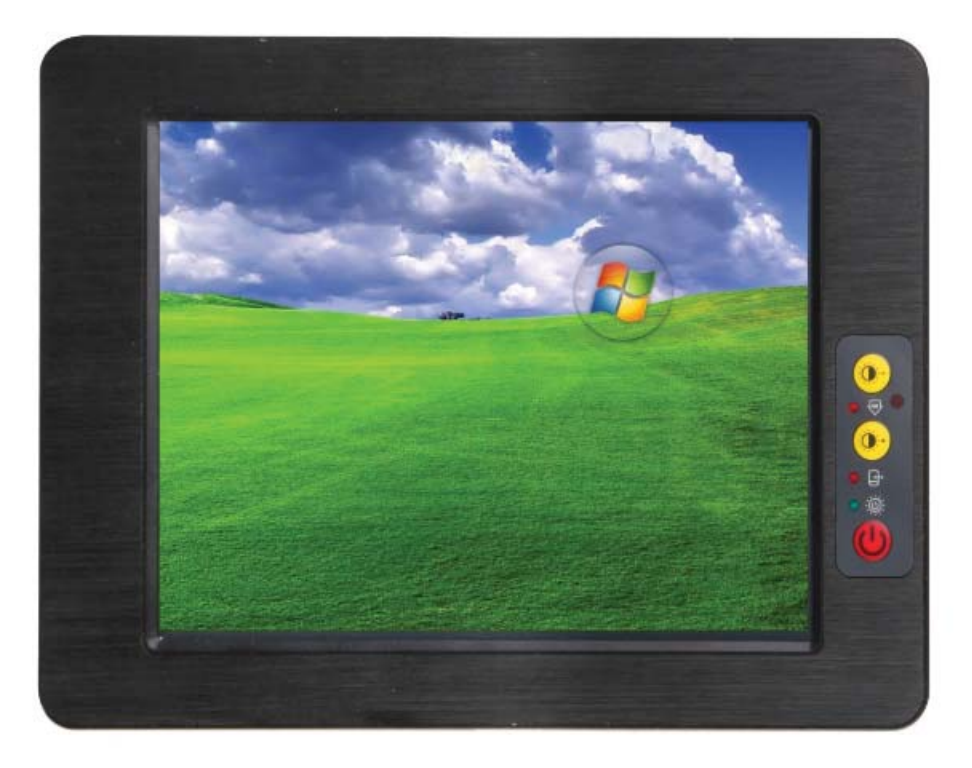

-8-

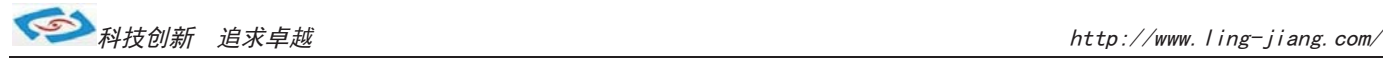

# 功能说明

1.DC电源供电

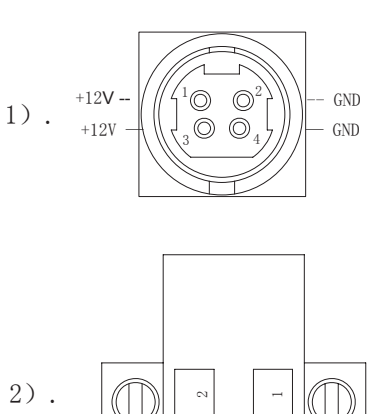

 $\overline{+}$ 

9V-30V

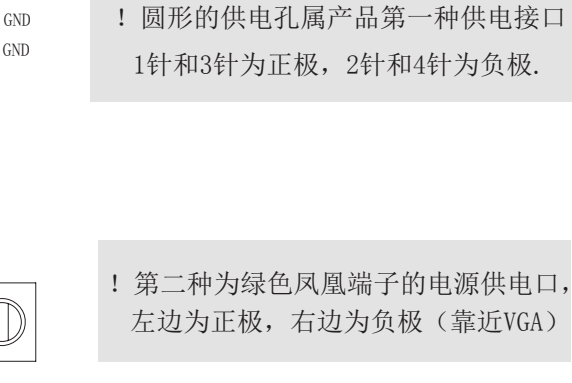

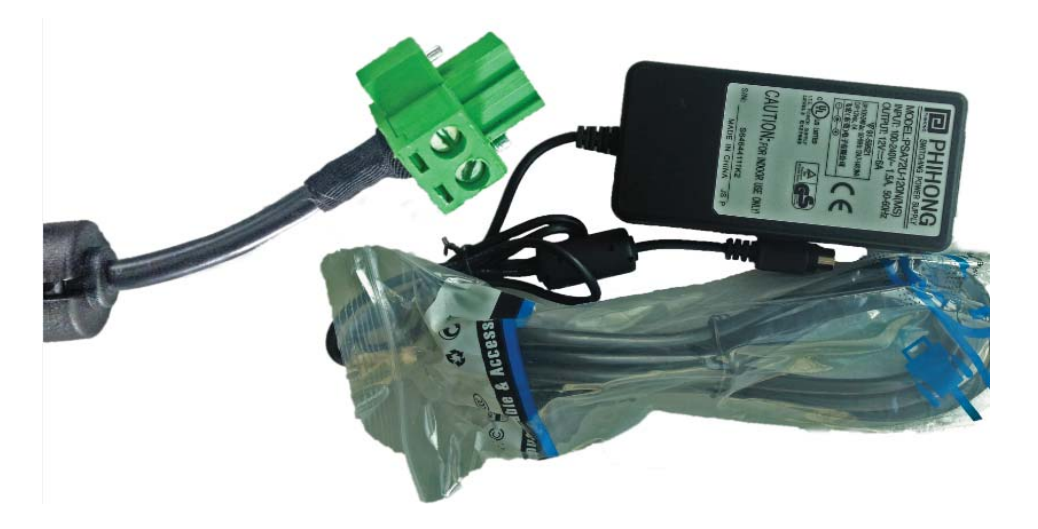

- a.产品标配带有1个12V5A的电源适配器和1条3脚国标电源插头线.
- b.用户使用前需检查配件是否齐全并查看电源外观及电线有无损坏.
- c.电源接头出厂时会调接成2针的凤凰端子接头.
- d.电源接头与设备对接时请注意对接方向,请勿用力插拔以免损坏接口.
- e. 接头左右两边各有一个金属镙丝,接好电源接头后,要用镙丝刀将其拧紧为止以防掉落.
- f.用户需使用其他供电方式时,可以将电源接头拆除然后接上软电线,请注意正负极.
- g.用外接电池或电频来直接供电时,请注意电压必须保持在安全电压9V-30V之间.

选配:有用户希望产品加内置电池来供电,但由于产品内部空间较小加电池容量有限供电时间短.

-9-

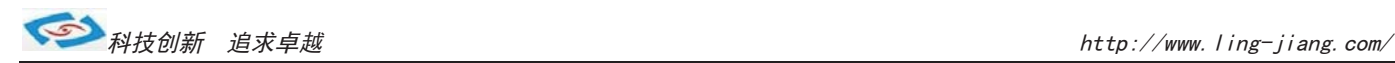

## 2.开关

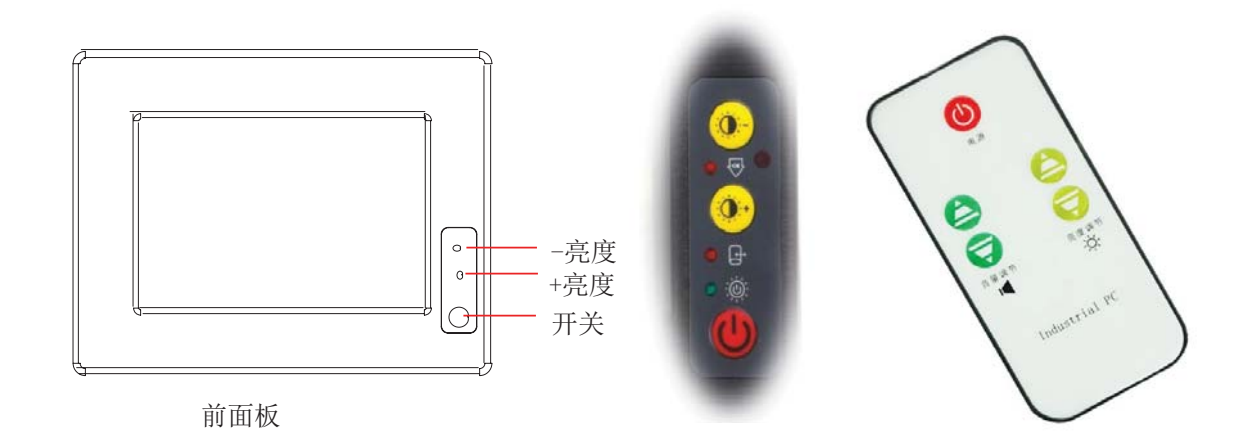

- a.标配产品面板上均带有一个薄膜触摸开关,红色键用来开关机,黄色键用来调节屏幕亮度.
- b.产品包装附件中带有一个红外线遥控器,适用于远距离人体不易接触到的开关机及调节亮度.
- c.遥控器使用前请将尾部的塑料片抽掉,在不用时插上塑料片以防电池放电.
- d.用手轻触开关时力度要适中,过度用力按压长时间会使开关损坏.
- e.薄膜开关与铝合金面板之间为强力胶粘合,防止水或带腐蚀性的液体流入.

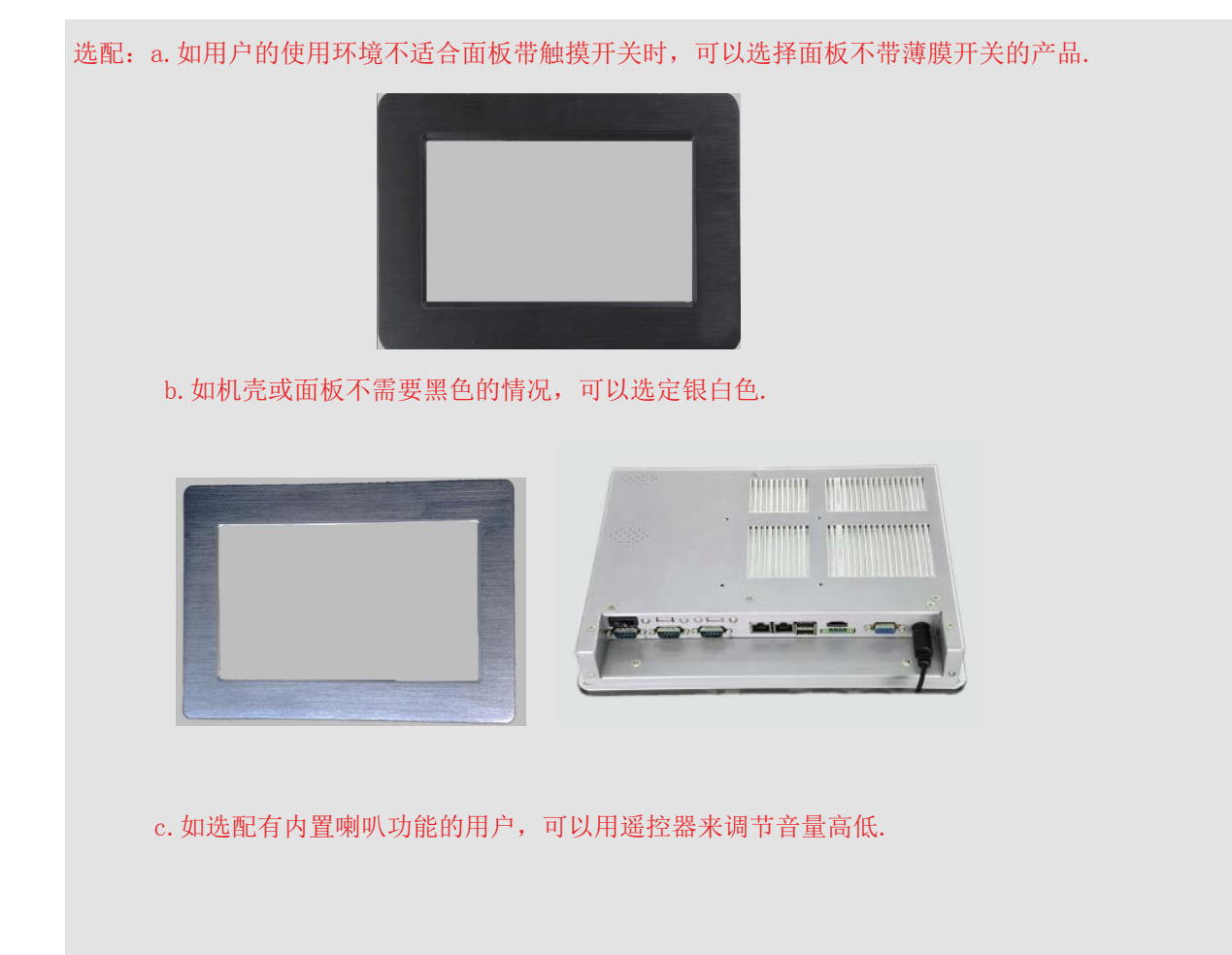

-10-

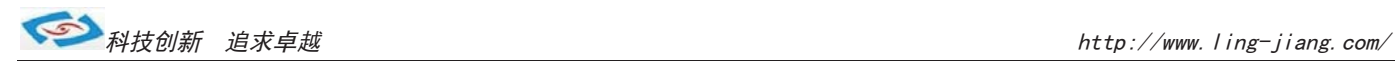

#### 3.网络

产品底部标配有二个千兆网口,可连接外部网路设备.2个千兆网口 采用RTL8111E芯片.

RJ-45 网口两侧共有两盏状态指示灯:

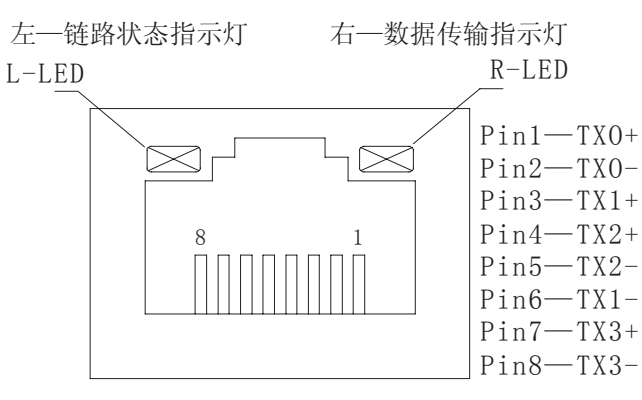

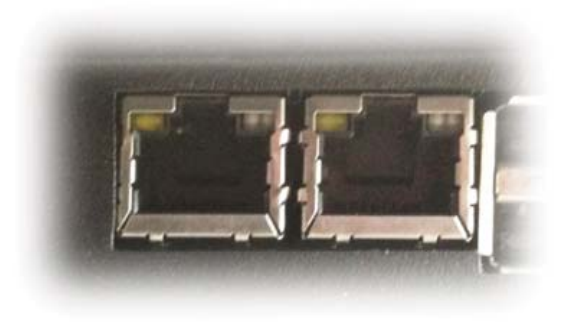

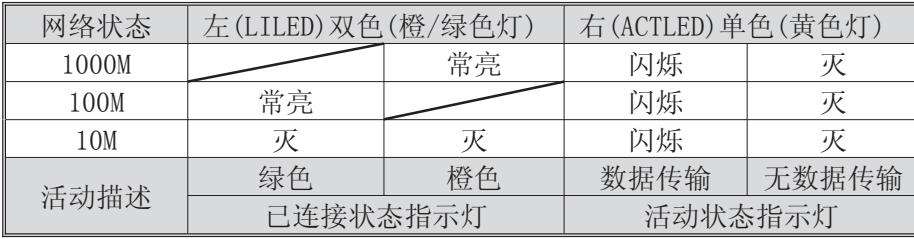

产品出厂不配相关网络接线,用户需自购网线.

#### 4.USB接口

10.4寸工业平板电脑标配带有4个4针USB2.0接口,可连接外部USB设备。

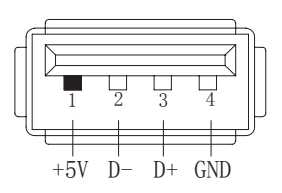

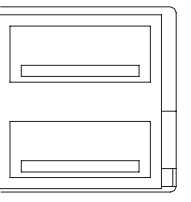

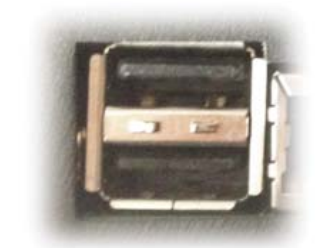

 a.USB接口支持热插拔,使用USB设备前请先安装设备驱动.

b.产品出厂不配USB转接线和USB接口的鼠标与键盘等,用户需要时需自购.

-11-

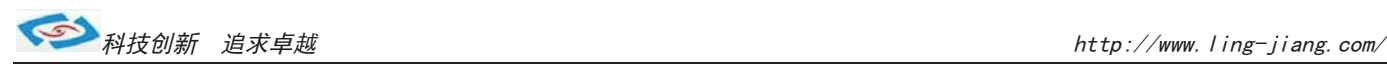

## 5.显示接口

10.4寸工业平板电脑标配有一个HDMI和一个VGA接口,可连接外部显示设备. 主板集成Intel GMA3600显示芯片

1). HDMI接口

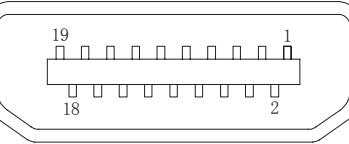

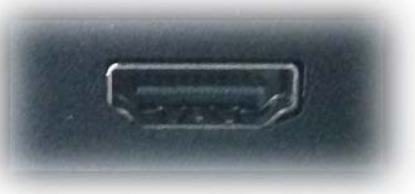

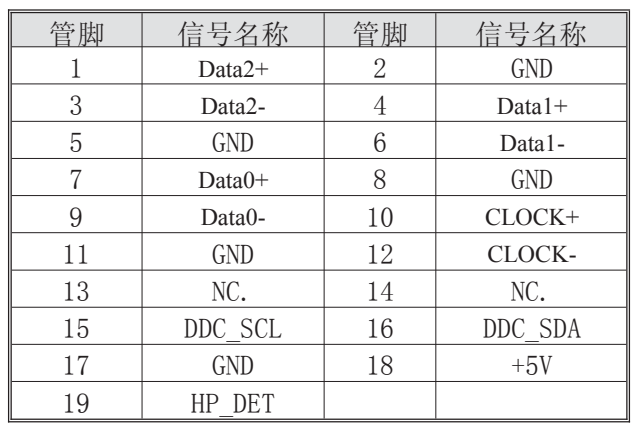

产品出厂不配HDMI转接线和HDMI接口的其他设备,用户需要时需自购.

#### 2).VGA接口

10.4寸工业平板电脑标配有一个15针的VGA接口,可连接外部显示设备.

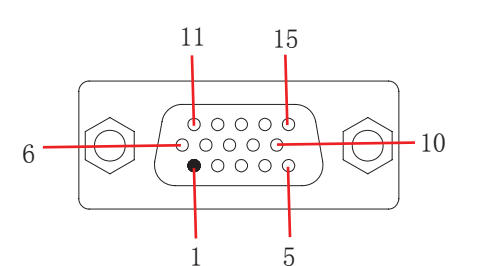

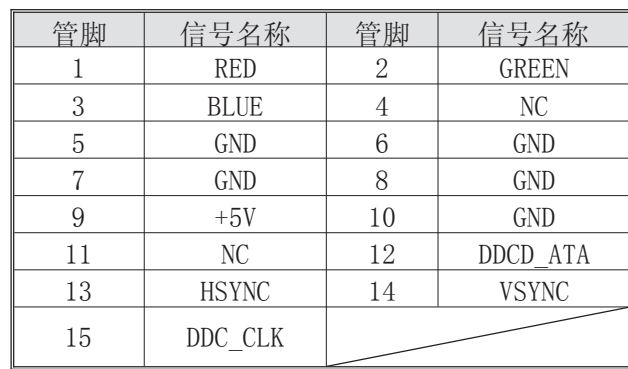

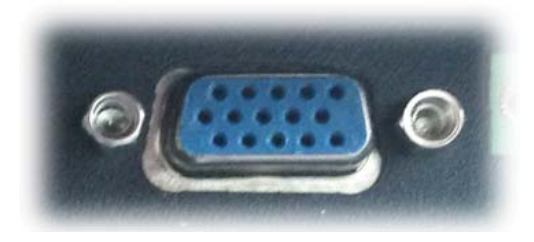

a.产品出厂不配VGA转接线和VGA接口的其他设备,用户需要时需自购.

b.产品出厂默认LVDS单显,如用户需要用到VGA或HDMI双显、三显时,需安装相应驱动,并在Bios里面设置 好多显功能,如无法设置或者操作失误的请联系售后服务电话0755-23448870-8016

c.多显功能默认在win7系统下运行,如在XP系统下使用多显功能,需订购前说明出厂将修改好程序即可.

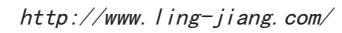

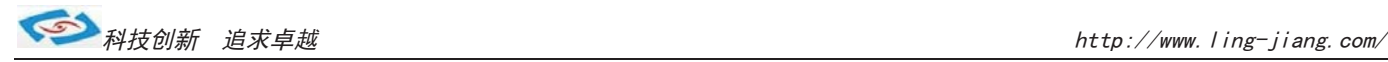

#### 6.串口(COM)

10.4寸工业平板电脑标配1个RS485串口和3个RS232串口。

1).COM1 RS485

$$
\begin{array}{c|c}\n\circ & \bullet & \circ \\
\hline\n1234\n\end{array}
$$

### **COM1 RS485 PIN DESCRIPTION**

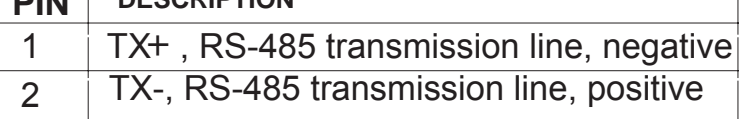

a.产品出厂包装附件里面配标有1个RS485接头,不配连接线

- b. 用户接线时注意接口处的箭头方向准确选择1针(+)和2针(-)
- c.用户使用RS485时需注意针脚定义不能接反

d. 如使用RS422的情况请接3针和4针(需要跳线即可请订购前要说明)

e.接好RS485接头后二边的镙丝锁要拧到底以防松动.

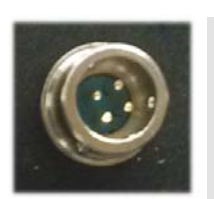

选配: 如用户的使用环境震动比较强烈的情况,可以选择 航空接头式的RS485.用此接头需要订购时选定,产 品出厂前将在产品则面附加,原RS485口将失去信号

10.4寸工业平板电脑出厂默认标配3个DB9针的RS232接口.

a.产品出厂不配串口连接线和其他串口设备,用户需要自购.

b.连接串口时需断开平板电脑和其它周边设备的电源.

c.将串行设备的介面电线连接至平板电脑的串口上,

将介面电线的另一端连接至串行设备上, 然后拧紧镙丝.

d.连接好设备后接通平板电脑和其他周边设备的电源.

e.请参考串行设备附带的指导手册来配合操作以辩别串行设备.

#### **COM2/3/4 RS232**

2).COM2-COM4 RS232

 $\circ$ 

 $\sim$ 

 $\left(\bigcap\right)$ 

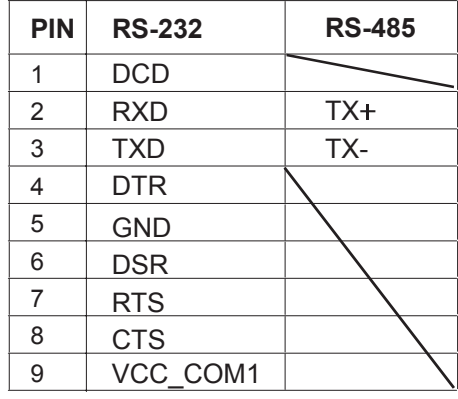

1 5

 $\begin{array}{ccccccccc}\n\circ & \circ & \circ & \circ & \circ\n\end{array}$ 

 $0000$ 

 $\bigcirc$ 

6 9

选配: a.COM2-COM4可选择RS485,需订购前选定,出厂将调为RS485模式. b. 用RS485时请选择DB9针式串口的第2针(+)和第3针(-)来接线.

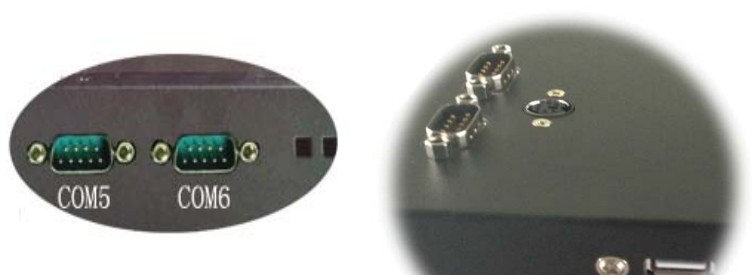

如需用到6个串口的用户在订购前选定,出厂前将在产品则面补加2个DB9针式串口,信号为RS232模式.

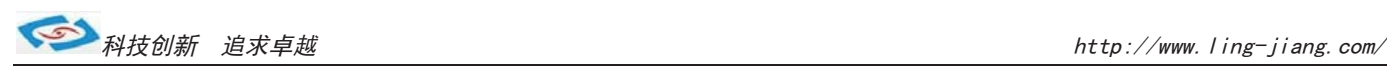

#### 7. 音频

10.4寸工业平板电脑主板标配 Realtek ALC662 声卡, 标配产品出厂不带音频接口和内置喇叭.

#### 选配:

a.补加2个2W功耗的内接喇叭. 需在订购前选定,出厂机壳做喇叭孔。 b.补加2个音频孔,一进一出,需要订购前选定,出厂在产品则面开孔。 c.产品出厂不配耳机、麦克风和其他音频外接设备,需要自备.

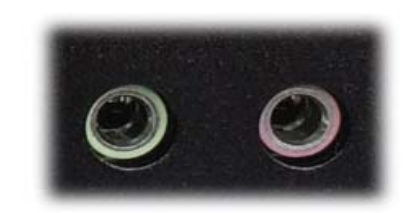

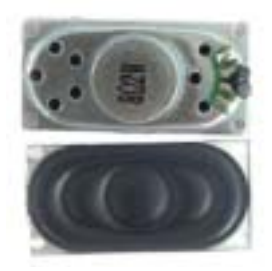

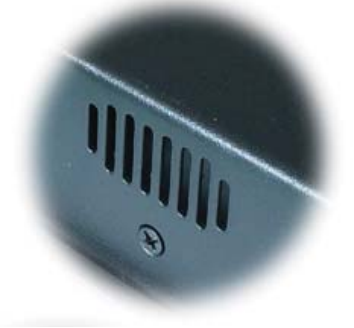

#### 8.其他选配

#### 1).加配3G模块/wifi模块

产品主板提供2个标准的MPCIE接口,可用来安装符合标准的MPCIE设备.

如用户需要到3G上网功能、wifi上网功能,可在订购前选定,产品出厂前将加配此功能,并配有信号天线. 3G功能可选用联通或者电信,出厂将配相应的模块和驱动.(3G模块的品牌型号可由用户自己指定) 如需要GPS功能时,可选定同时兼容3G与GPS的模块. 如需要蓝牙功能时,可选定同时兼容wifi与蓝牙的模块.

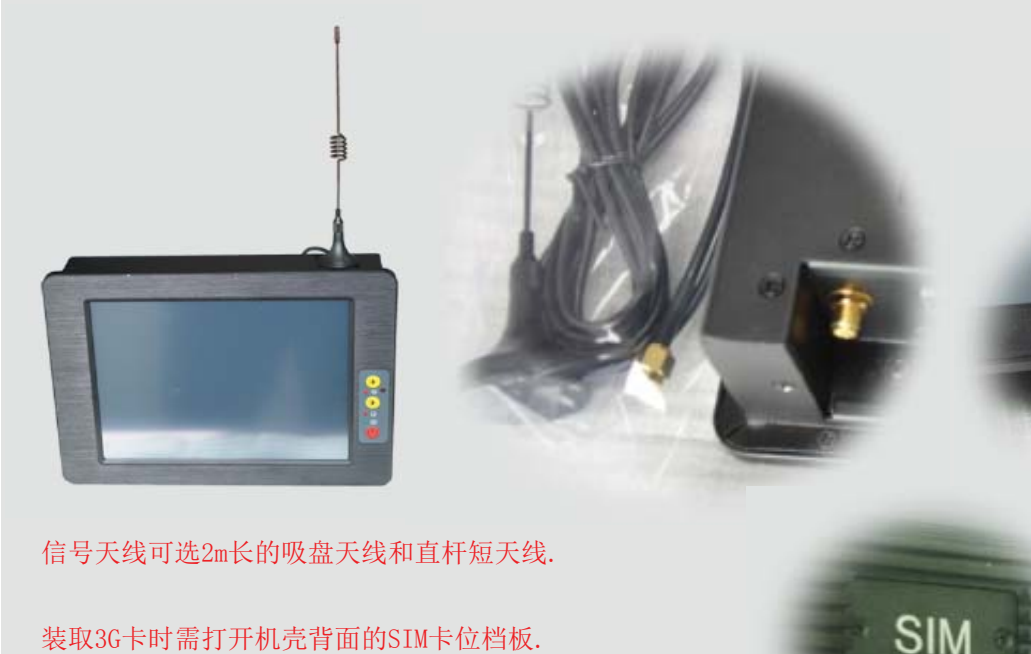

装取3G卡时需打开机壳背面的SIM卡位档板.

-14-

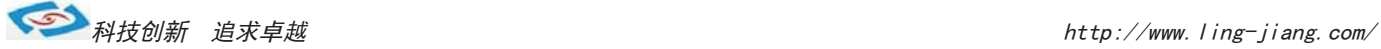

#### 2).GPIO

 上用连接线引出至机壳,外接口模式为DB9针模式. 1 5 产品主板提供1个10接针的8位GPIO (4进4出), 如用户需要GPIO功能时可以订购前选定, 产品出厂前将从主板

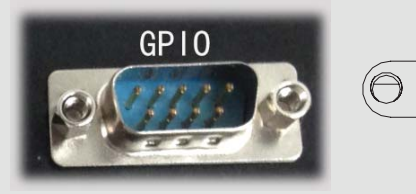

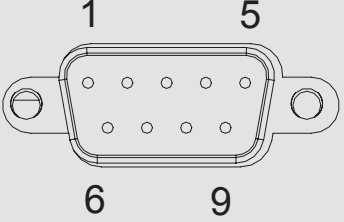

接口针脚定义如下:

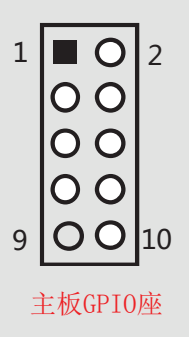

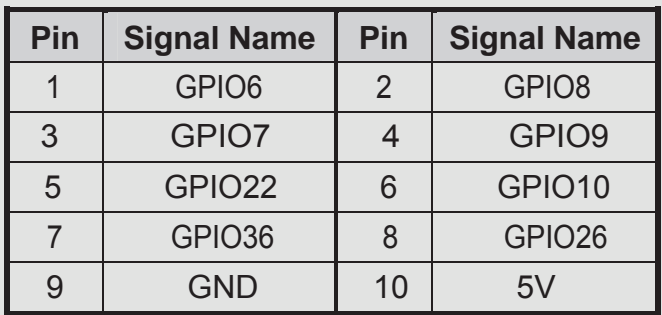

GPIO程序代码见此手册页.

#### 3).内接PS2

 产品主板提供1个6Pin的内接PS2接口(KB/MS2),如用户需要此接口可在订购前选定,产品出厂前用电缆线引出. 接口模式为圆形PS2如右图: KB/MS2插座定义:

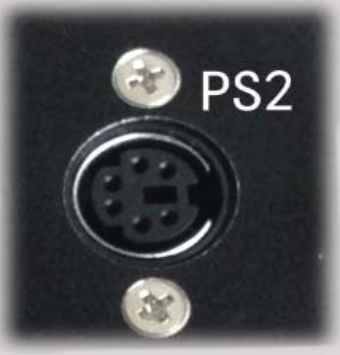

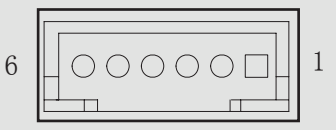

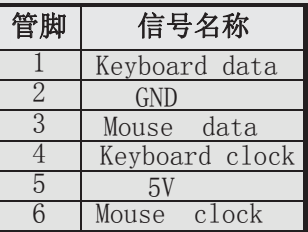

PS2可用来外接键盘和鼠标.

#### 4).LPT打印口

产品主板提供LPT打印接口的内接排针,如用户需要到LPT打印接口时可在订购前选定,产品出厂将用线引出. LPT打印接口模式如右图,可接外接打印机设备:

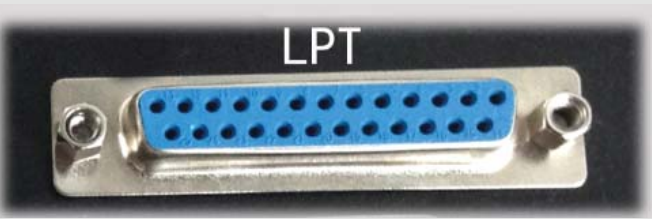

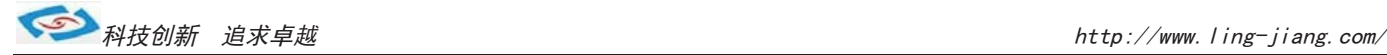

# 系统安装

产品支持多种操作系统,比如windows,unix,linux等,这里以windows操作系统为例做以简述。

操作系统安装方法分为:光盘安装、硬盘安装、优盘安装。

- 1).光盘安装:电脑自带的光盘都是原版系统,市面上买的光盘一般都是ghost系统。自己选择合适的进行安装。
- 2).硬盘安装:把系统镜像放在非系统盘里,原版系统点击setup,ghost版系统点击AUTORUN.exe根据提示即可安装。 只适合系统还可以使用但又想重装系统时使用!!
- 3).优盘安装:首先要把优盘做成启动盘,可以用大白菜,老毛桃等软件进行制作,制作软件可在其官网上下载.优 盘安装系统相比之下是最灵活的了,可以安装原版系统,也可以安装ghost系统,可以把系统镜像放 在优盘里,也可以把系统镜像放在电脑硬盘的非系统盘里,很随意。具体不同情况下的安装步骤略有 不同,可到百度、大白菜、老毛桃寻I找。
- 一键备份还原:网上先下载这类软件,它可以把C盘完全复制,就是克隆,放在电脑上,当自己的电脑系统出现故障, C盘垃圾太多,中病毒时就可以把计算机还原到上次备份时的状态,非常方便快捷。一键备份生成的 gho文件隐藏在其他分区里,设置显示隐藏的文件就可看到,一般3G左右。

用优盘安装原版windows系统大概步骤:

1).下载优盘启动盘制作软件,制作启动盘。

- 2).下载windows原版系统镜像文件,下载后解压备用。可以放在优盘里,也可以放在电脑非系统盘里。
- 3).开机进入bios设置,设置为优先从优盘启动。bios的进入和设置方法见此手册《常见功能设置》。
- 4). 插上优盘, 启动电脑, 进入启动盘操作界面, 之后比较复杂, 建议到大白菜等网站查看安装原版系统详细教程。
- 5). 系统安装完成之后需要安装驱动, 最简单的方法是使用驱动精灵等软件自动安装驱动, 可以先下载驱动精灵离线 版备用,以防系统重装后没有网卡驱动上不了网,而无法继续进行。
- 6).这时系统会有一些漏洞(bug)要进行修补,驱动精灵,360安全卫士等都能自动检测并修补。

7).安装完毕。再装一些自己常用的软件就可以了。

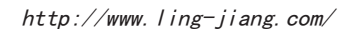

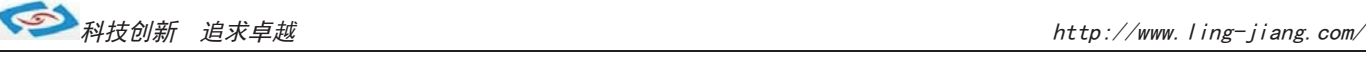

# 常用功能设置

通电开机后按住键盘Dlelete键进入BIOS,用键盘上的"←↑↓→"四个光标选择到Chipset项目,

看到"Intel IGD Configuration"时进入此项中:

#### 双屏显示:

- 在"IGFX -BOOT TYPE 项里面可多显设置
- 1).VBIOS Defauit 自动识别输出
- 2).CRT 单显VGA显示器输出
- 3).LFP 单显LVDS显示输出
- 4).CRT+LFP 双显VGA+LVDS显示输出
- 5).CRT+EFP 双显VGA+HDMI显示输出
- 6).LFP+EFP 双显LVDS+HDMI显示输出 保存退出即可

#### ■ 分辩率设置:

- 在"LCD Panel TYPE"项中可设置分辩率
- 1). VBIOS Defauit 自动识别输出
- 2). VBIOS Defauit(此项中可有多种分辨率可设置) 保存退出即可

#### ■ 硬盘优先启动:

通电开机后按住键盘Dlelete键进入BIOS, 找到"Boot Option #1"可以看到第一启动驱动器, 用键上的"←↑↓→"四个光标选择到BOOT项目中, 设置第一启动在"Hard Drive BBS Priorities"项目中。

#### ■ 来电开机功能:

通电开机后按住键盘Dlelete键进入BIOS,

用键上的"←↑↓→"四个光标选择到Advanced项目中,

进入 "Super IO configuration"项里, Restore AC Power Loas:

- 1).Power OFF 来电开机关闭
- 2).Power ON 来电开机启用

3).Last State 保持掉电前的状态 保存退出即可

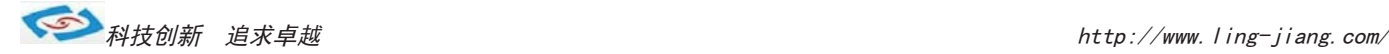

# Watchdog (看门狗编程地址)

#include <dos.h>

```
\#include \langlehios.h\rangle#include <stdio.h>
   #include <conio.h>
   #include <stdlib.h>
   #include <string.h>
   #include \langleprocess.h>
   #include <direct.h>
   void main( void )
    {
   char Value=0;
   outp(0x2e,0x87);// 
  _{\text{outp}}(0x2e, 0x01);//
  outp(0x2e, 0x55);// Entry SuperIO
   outp(0x2e,0x55);// 
  outp(0x2e, 0x07);
  outp(0x2F,0x07);
  outp(0x2e,0x72);
 Value=inp(0x2F);
  outp(0x2e,0x72);
  outp(0x2F,Value&0xbf); //Disable Watchdog
 outp(0x2e, 0x71):
 Value=inp(0x4F);
 outp(0x2e, 0x71):
 outp(0x2F, Value&0xFE); //Clear Status
 // outp(0x2e,0x73);
 // Value=inp(0x2F);
   Value=10;//Setting 10秒后重启
   outp(0x2e,0x73);
  outp(0x2F, Value); //reload timer
   outp(0x2e,0x72);
  Value=inp(0x2F);
 outp(0x2e,0x72);
 outp(0x2F,Value|0xC0); //Enable Watchdog Bit7 Select Sec/Min, Bit 6为Enable 
outp(0x2e, 0x02);
 outp(0x2e,0x02);// Exit SuperIO
```
}

-18-

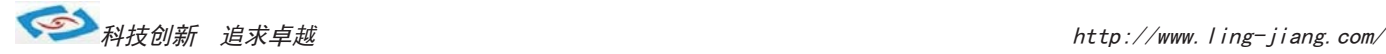

# ●GPIO程序代码

```
#include <stdio.h>
\#include \langleio.h>
#include <conio.h>
#include <dos.h>
typedef signed char INT8;
typedef unsigned char UINT8;
typedef short INT16;
typedef unsigned short UINT16;
typedef int INT32;
typedef unsigned long UINT32;
typedef unsigned char CHAR8;
typedef unsigned short CHAR16;
#define GPIO06 0x00 // 0x00== GPO Low, 0x01== GPO High, 0x02== GPI
#define GPIO07 0x00
#define GPIO08 0x00
#define GPIO09 0x00
//以上四个设为GPO 输出Low
#define GPIO10 0x02
#define GPIO22 0x02
#define GPIO26 0x02
#define GPIO36 0x02
//以上四个设为GPI
#define GPIO BASE ADDRESS 0x500
main()
{
UINT8 Value=0;
  UINT8 IsGPIO=0;
   UINT8 InpOutpValue=0;
  UINT8 OutpValue=0;
 IsGPIO = 0;
 InpOutpValue =0;
 0utpValue =0;
 switch(GPIO06)
 {
   case 0: 
  IsGPIO = 0x40;break;
   case 1: 
  IsGPIO |=0x40;
  OutpValue |= 0x40;
 break;
   case 2: 
  IsGPIO = 0x40;
  Inp0utpValue \hat{ } = 0x40;
```
}

-19-

```
switch(GPIO07)
{
 case 0: 
 IsGPIO |=0x80;
break;
  case 1: 
 IsGPIO |=0x80;
OutpValue |= 0x80;break;
  case 2: 
 IsGPIO |=0x80:
 Inp0utpValue \hat{ } = 0x80;
} 
//below setting GPIO6,7
Value = inp(GPIOBASEADDRESS); Value&=0x3F;
  Value|=IsGPIO;
  outp(GPIO_BASE_ADDRESS, Value);
  Value = inp(GPIO_BASE_ADDRESS+4);
  Value&=0x3F;
  Value|=InpOutpValue;
  outp(GPIO_BASE_ADDRESS+4, Value);
 Value = inp(GPIOBASEADDRESS+0x0C);
  Value&=0x3F;
 Value|=OutpValue;
   outp(GPIO_BASE_ADDRESS+0x0C, Value);
 IsGPIO = 0;InpOutpValue =0;
 0utpValue =0:
 switch(GPIO08)
 {
   case 0: 
  IsGPIO |=0x01;
 break;
   case 1: 
  IsGPIO =0x01;
  OutpValue |= 0x01;break;
   case 2: 
  IsGPIO |=0x01;
  InpOutpValue \hat{ } = 0x01;
 } 
 switch(GPIO09)
 {
   case 0: 
  IsGPIO |=0x02;
 break;
```
break;

<u>◆</u><br>◆ 科技创新 追求卓越 http://www.ling-jiang.com/

```
case 1: 
 IsGPIO |=0x02;
 OutpValue |= 0x02;
break;
  case 2: 
 IsGPIO |=0x02;
 Inp0utpValue \hat{ } = 0x02;
}
switch(GPIO10)
{
  case 0: 
 IsGPIO = 0x04;break;
  case 1: 
 IsGPIO |=0x04;
 OutpValue |= 0x04;break;
  case 2: 
 IsGPIO |=0x04:
 Inp0utpValue \hat{ } = 0x04;
} 
//below setting GPIO08,09,10
 Value = inp(GPIO BASE ADDRESS+1); Value&=0xF8;
 Value|=IsGPIO;
   outp(GPIO_BASE_ADDRESS+1, Value);
  Value = inp(GPIOBASEADDRESS+5);
   Value&=0xF8;
   Value|=InpOutpValue;
   outp(GPIO_BASE_ADDRESS+5, Value);
  Value = inp(GPIO_BASE_ADDRESS+0x0D); Value&=0xF8;
   Value|=OutpValue;
   outp(GPIO_BASE_ADDRESS+0x0D, Value);
 IsGPIO = 0:
 InpOutpValue =0;
 OutputpValue =0;
 switch(GPIO22)
  {
   case 0: 
  IsGPIO = 0x40;break;
   case 1: 
  IsGPIO |=0x40;
  OutpValue |= 0x40;
 break;
   case 2: 
  IsGPIO = 0x40;Inp0utpValue \hat{ } = 0x40;
```
◆ 科技创新 追求卓越 <br>● 科技创新 追求卓越

```
} 
//below setting GPIO22
  Value = inp(GPIO_BASE_ADDRESS+2);
  Value&=0xBF;
  Value|=IsGPIO;
  outp(GPIO_BASE_ADDRESS+2, Value);
 Value = inp(GPIOBASEADDRESS+6);
  Value&=0xBF;
  Value|=InpOutpValue;
  outp(GPIO_BASE_ADDRESS+6, Value);
 Value = inp(GPIO_BASE_ADDRESS+0x0E); Value&=0xBF;
  Value|=OutpValue;
 outp(GPIO_BASE_ADDRESS+0x0E,_Value);
IsGPIO = 0;InpOutpValue =0;
0utpValue =0:
switch(GPIO26)
{
  case 0: 
 IsGPIO = 0x04;break;
  case 1: 
 IsGPIO = 0x04;
 OutpValue |= 0x04;
  break;
    case 2: 
   IsGPIO |=0x04;
   Inp0utpValue \hat{ } = 0x04;
  }
  //below setting GPIO26
    Value = inp(GPIO_BASE_ADDRESS+3);
    Value&=0xFB;
    Value|=IsGPIO;
    outp(GPIO_BASE_ADDRESS+3, Value);
   Value = inp(GPIO BASE ADDRESS+7);
    Value&=0xFB;
    Value|=InpOutpValue;
    outp(GPIO_BASE_ADDRESS+7, Value);
   Value = inp(GPIOBASEADDRESS+0x0F);
    Value&=0xFB;
    Value|=OutpValue;
    outp(GPIO_BASE_ADDRESS+0x0F, Value);
  IsGPIO = 0;
  InpOutpValue =0;
  OutpValue =0;
  switch(GPIO36)
  {
    case 0: 
   IsGPIO |=0x10;
```
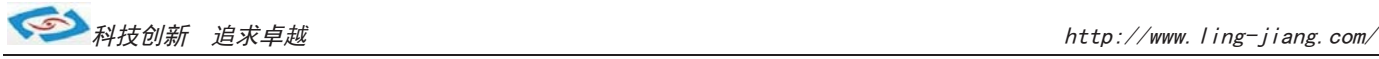

```
break;
  case 1: 
 IsGPIO =0x10;
 OutpValue |= 0x10;break;
  case 2: 
 IsGPIO |=0x10;
 Inp0utpValue \hat{ } = 0x10;
} 
//below setting GPIO36
Value = inp(GPIO_BASE_ADDRESS+0x30); Value&=0xEF;
  Value|=IsGPIO;
 outp(GPIO_BASE_ADDRESS+0x30, Value);
 Value = inp(GPIO_BASE_ADDRESS+0x34); Value&=0xEF;
  Value|=InpOutpValue;
  outp(GPIO_BASE_ADDRESS+0x34, Value);
 Value = inp(GPIOBASEADDRESS+0x38); Value&=0xEF;
  Value|=OutpValue;
 outp(GPIO_BASE_ADDRESS+0x38, Value);
```

```
return(0);
```
}

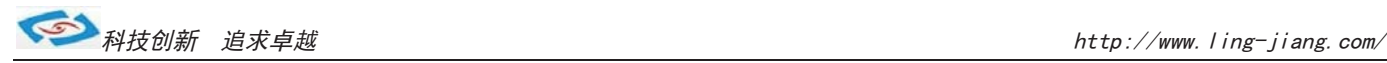

# **● BIOS设置**

本部分描述 BIOS 设置, 正确的 BIOS 各项参数可使系统稳定可靠的工作, 同时也能提升系统的整体性能 不恰当的甚至错误的 BIOS 参数设置则会使系统工作性能降低, 使系统工作不稳定甚至无法正常工作。 当主板接通电源,正常开机后可看见进入 BIOS 设置程序提示的信息,此时按下提示信息所指定的按键 (此主板默认为<Delete>键)即可进入 BIOS 设置界面。CMOS 中 BIOS 设置参数被破坏时系统也会要求进入 BIOS 设置程序,通过 BIOS 修改的所有设置的值也都保存在系统的 CMOS 存储器中,该 CMOS 存储器由 电池供电,即使切断外部电源参数也不会手失,除非执行清除 CMOS 参数的操作。 您进入了 AMI BIOS 设定程序, 屏幕上会显示出主菜单, 主菜单共提供了 6 项设 定功能洗项。用户通过方向键洗择功能洗项, 按<Enter>键讲入子菜单。  $\langle \hat{\mathcal{A}} \rangle$  向前移一项;  $\langle \hat{\mathcal{A}} \rangle$  >向下移一项;  $\langle \hat{\mathcal{A}} \rangle$  向左移一项;

- 《→》向右移一项;《Entel 》确定选择此选项;
- 《 Esc 》跳到退出菜单或者从子菜单回到主菜单;
- 《F1》帮助, 仅在状态显示菜单和选择设定菜单有效;
- 《F2》放弃设置但是不退出 BIOS:
- 《F3》载入故障安全缺省值;
- 《F4》保存并退出:

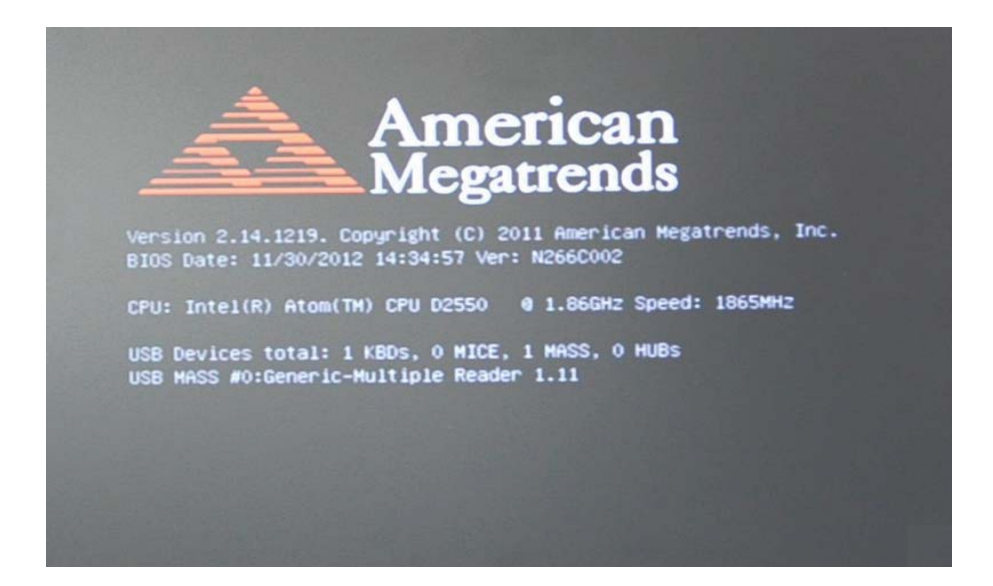

设置方法: 使用方向键移动白色高亮光标至设定处, 按《Enter》讲入设定菜单。

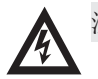

注意: 因 BIOS 程序会不时地更新, 以下 BIOS 设置界面和描述仅供参考。

-24-

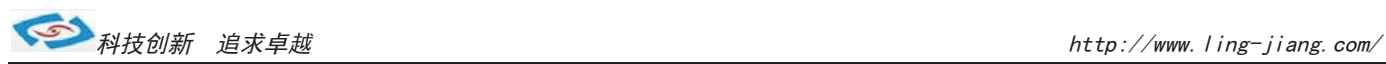

#### Main(BIOS主界面)

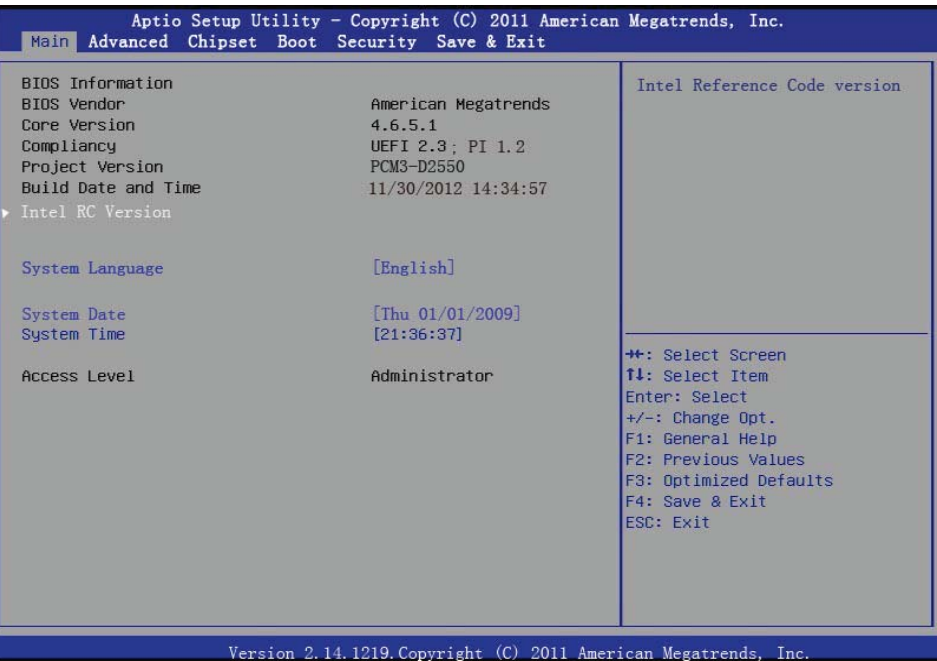

#### 系统语言 **sy stem language**

## **system Date/Time**

设置系统日期/时间

**Access Level**

系统管理员权限

### Advanced(高级BIOS设置选项)

#### 此选项设置系统的基本硬件配置

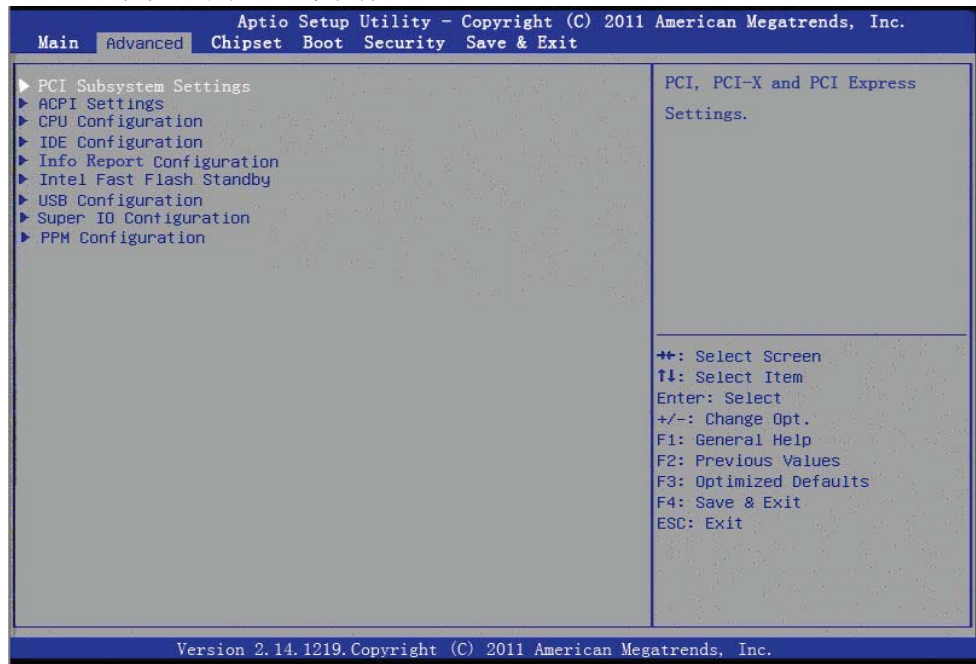

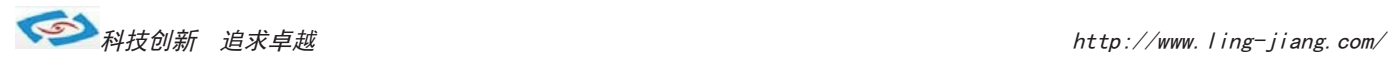

PCI subsystem settings(PCI选项设置)

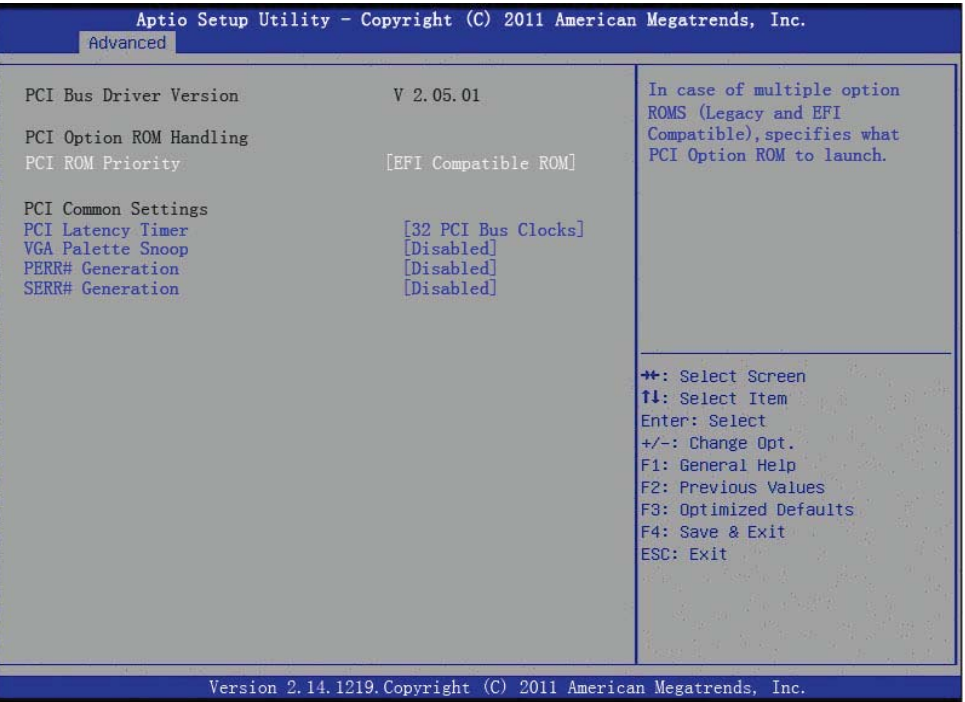

#### ACPI Settings(电源管理)

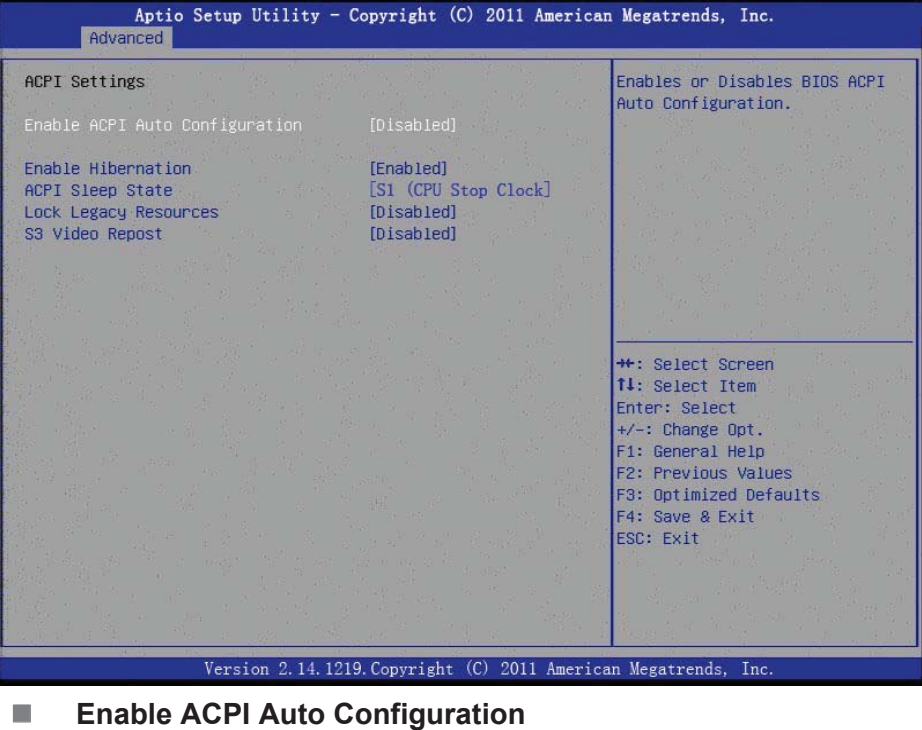

- 这个选项允许用户启用或禁用电源管理
- **Enable Hibernation** 这个选项允许用户启用或禁用休眠。
- **ACPI Sleep State** 这个选项允许用户设置ACPI睡眠状态。
- **Lock Legacy Resources** 这个选项允许用户锁定设备资源遗产。
- **S1 Video Report** 这个选项允许用户启用或禁用S3 VBIOS。

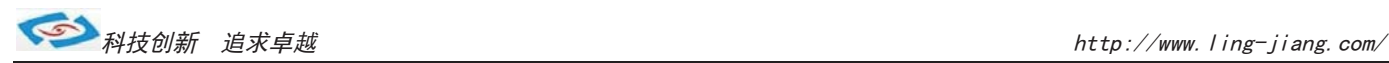

#### CPU Settings(CPU配置)

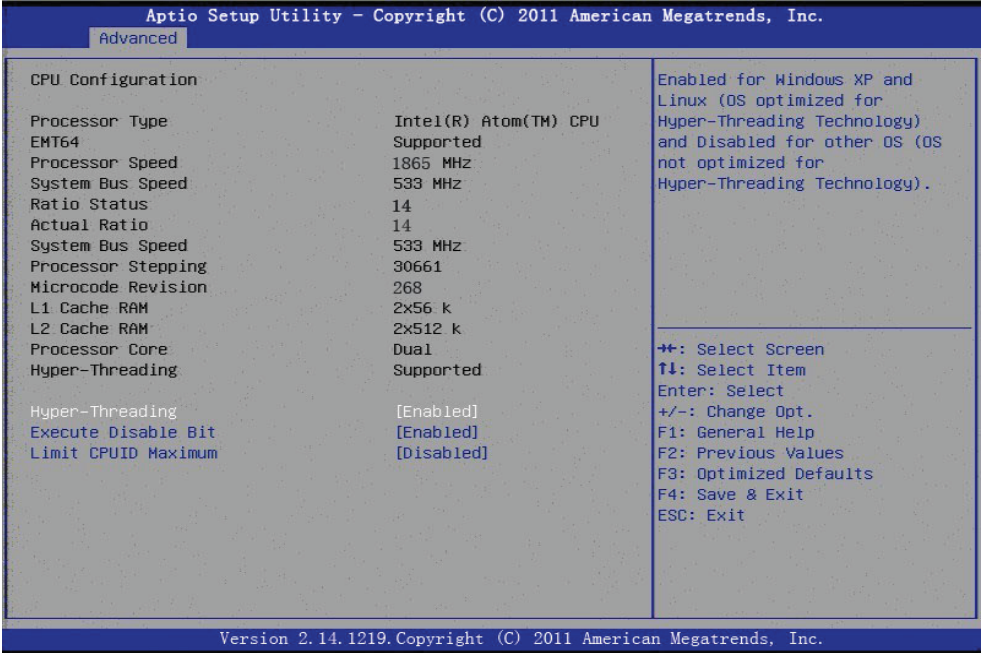

#### **Hyper Threading Technology**

这个选项允许用户启用或禁用英特尔超线程技术。

 **Execute Disable Bit** 这个选项允许用户启用或禁用保护。

#### **Limit CPUID Maximum**

这个选项允许用户限制CPUID最大值。

#### IDE Configuration (SATA配置)

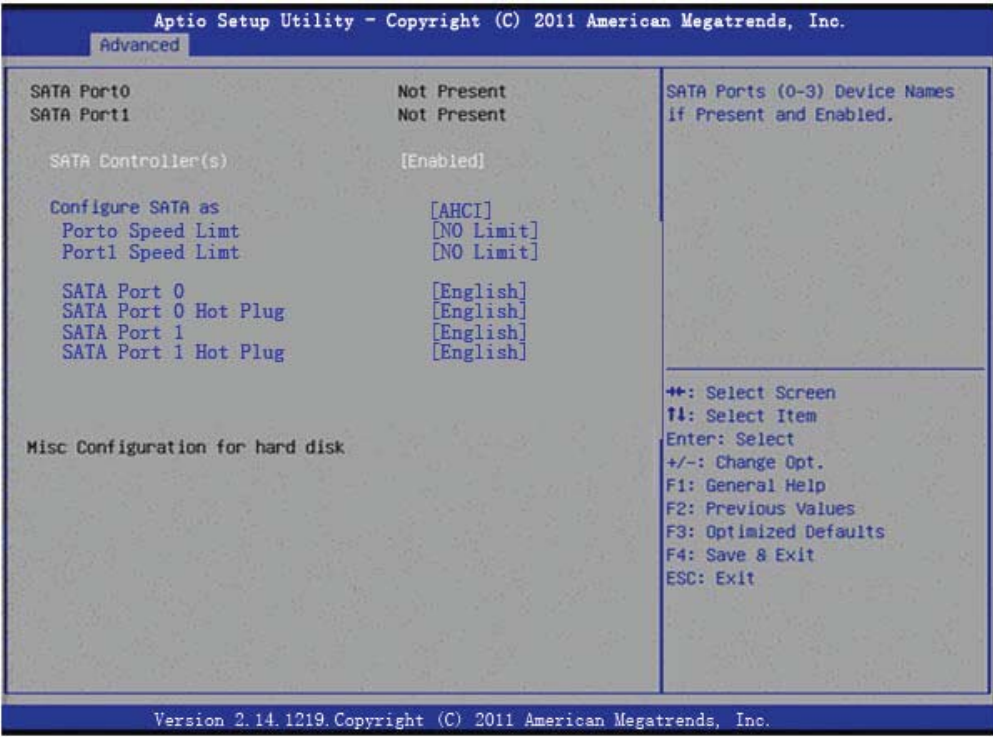

#### **SATA Controller(s)**

- 这个选项允许用户启用或禁用SATA控制器。
- **Configure SATA as**

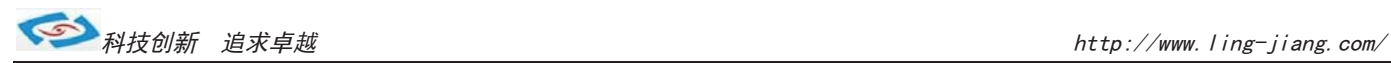

#### Info Report Configuration

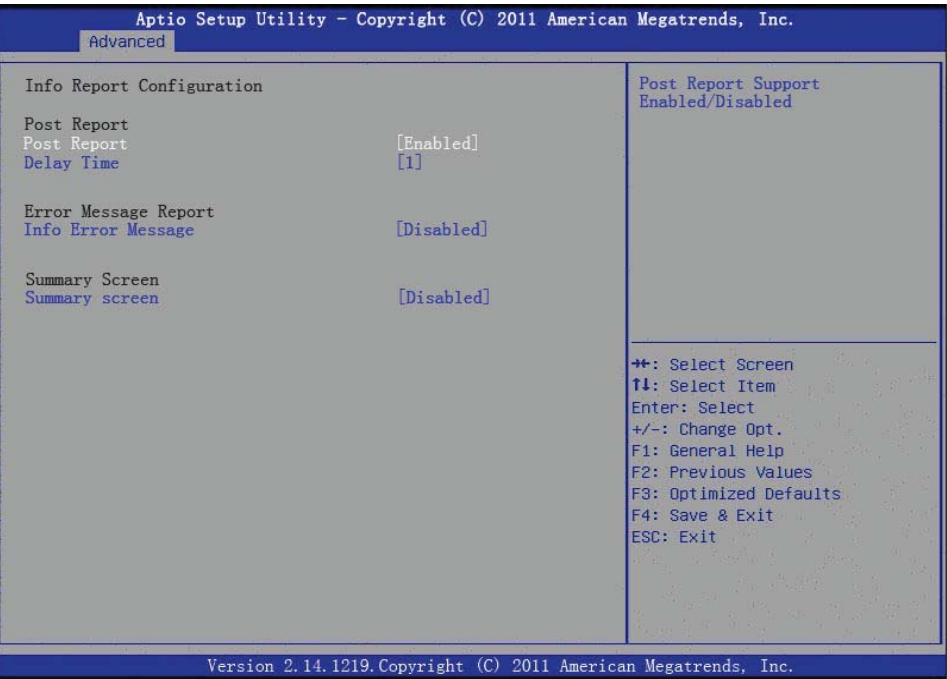

#### Intel Fast Flash Standby

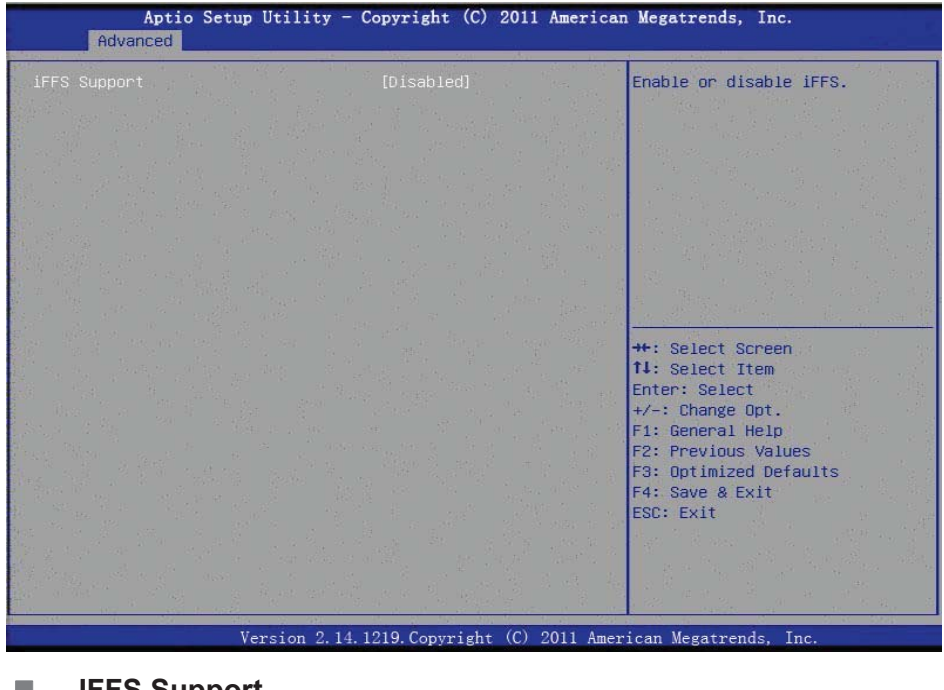

#### **IFFS Support** 这个选项允许用户启用或禁用iFFS。

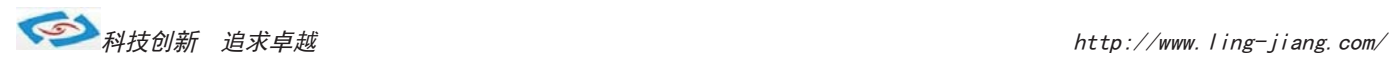

### USB Configuration (USB配置)

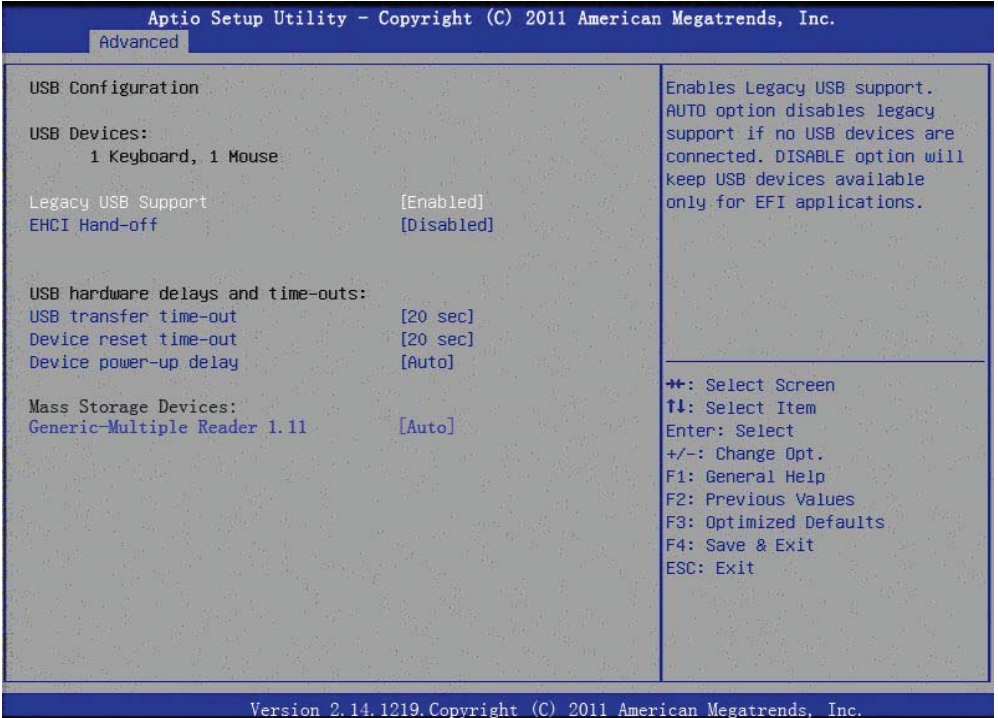

**Legacy USB Support** 

这个选项允许用户启用或禁用开机USB启动。

**EHCI Hand-Off** 

这个选项允许用户启用或禁用ehci hand-off功能的操作系统。

- **USB transfer time-out** Set the time-out value for Control, Bulk, and Interrupt transfers.
- **Device reset time-out** Set USB mass storage device Start Unit command time-out value.
- **Device power-up delay** 这个选项允许用户设置USB设备加电延迟。

Super IO Configuration (I/0配置)

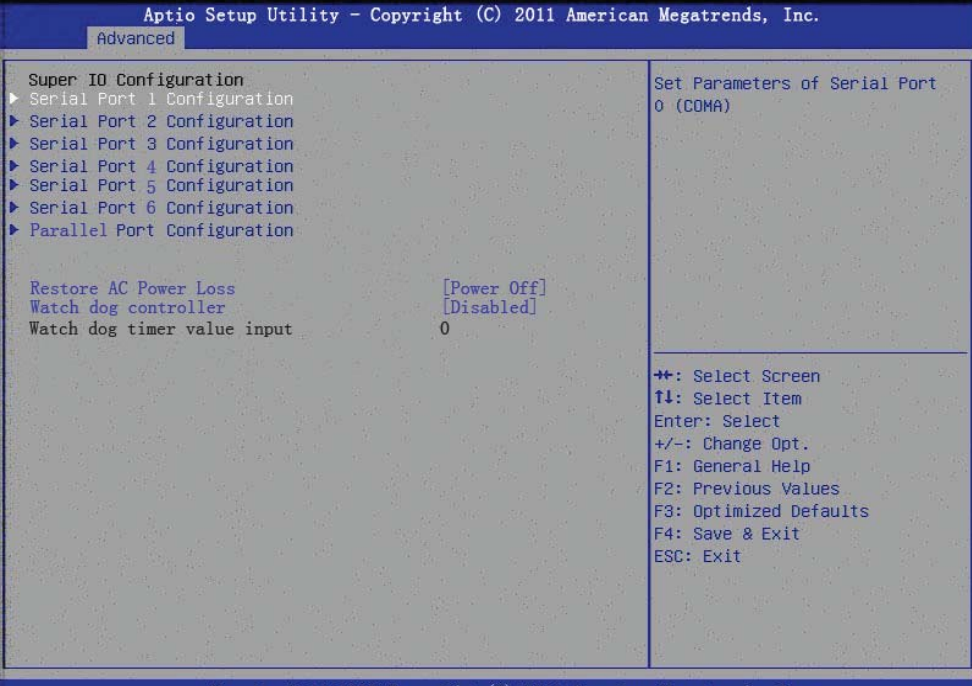

American Megatre Copyright

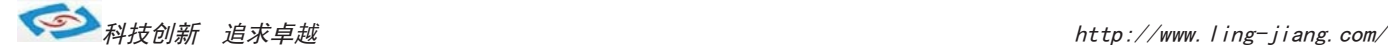

- 这个选项允许用户配置串口1。 ■ Serial Port 1 Configuration
- Serial Port 2 Configuration 这个选项允许用户配置串口2。
- Serial Port 3 Configuration 这个选项允许用户配置串口3。
- 这个选项允许用户配置串口4。 ■ Serial Port 4 Configuration
- Serial Port 5 Configuration 这个选项允许用户配置串口5。
- Serial Port 6 Configuration 这个选项允许用户配置串口6。
- **Parallel Port Configuration** 这个选项允许用户配置并口。

#### PPM Configuration (PPM配置)

- Restore AC Power Loss 这个选项允许用户配置开机模式。 Power on:开电开机模式 Power off:触发开机模式
- Watch dog controller 这个选项允许用户设置看门狗配置

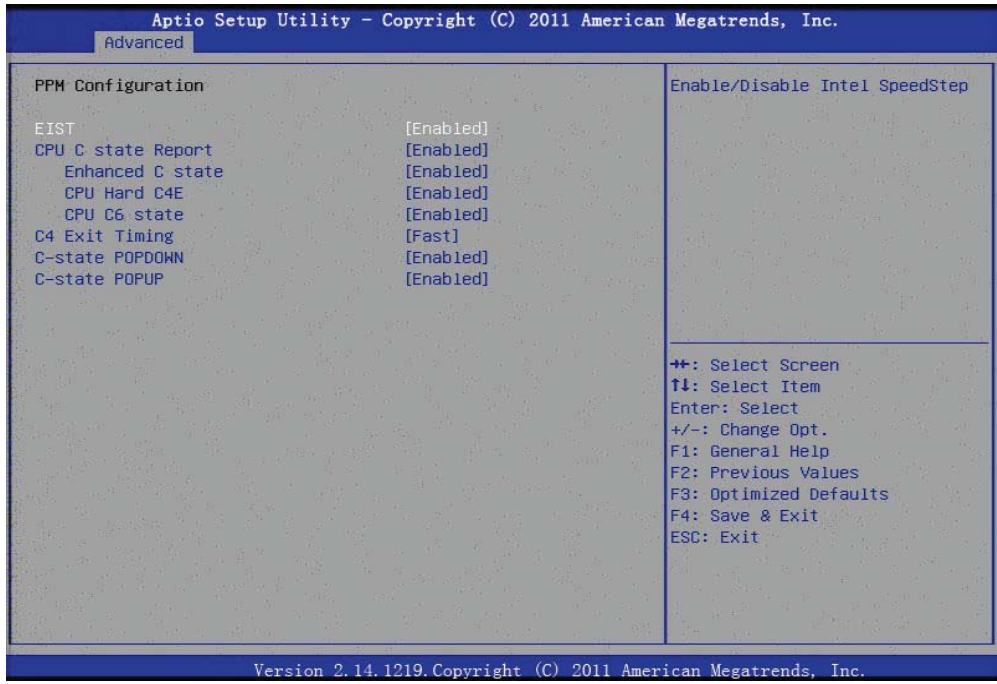

#### **EIST**

This item allows users to enable or disable Intel SpeedStep function.

- CPU C state Report
- This item allows users to enable or disable CPU C state report to OS.
- **Enhanced C state** This item allows users to enable or disable Enhanced CPU C state.
- **CPU Hard C4E** This item allows users to enable or disable CPU Hard C4E function.
- **CPU C6 state**

This item allows users to enable or disable CPU C6 state.

#### **C4 Exit Timing**

This item allows users to control a programmable time for the CPU voltage to stabilize when exiting from a C4 state.

 **C-state POPDOWN** This item allows users to enable or disable Intel C-state POPDOWN function.

#### **C-state POPUP**

This item allows users to enable or disable Intel C-state POPUP function.

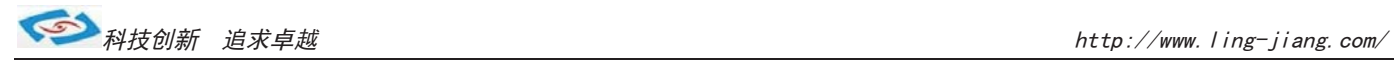

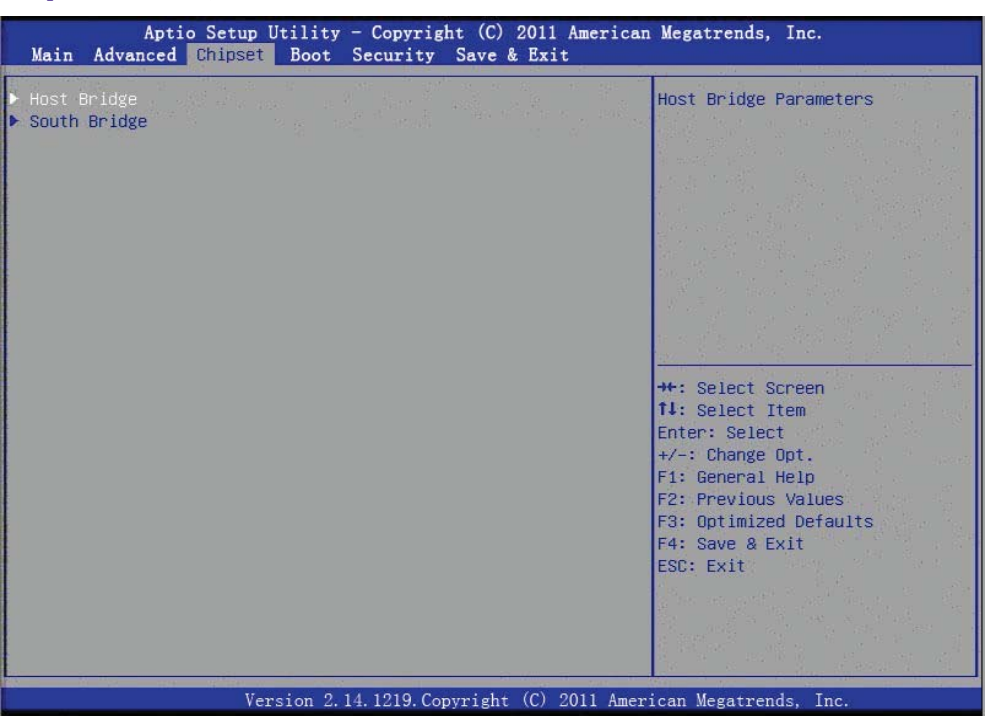

# Chipset (芯片组配置)

### Host Bridge (北桥配置)

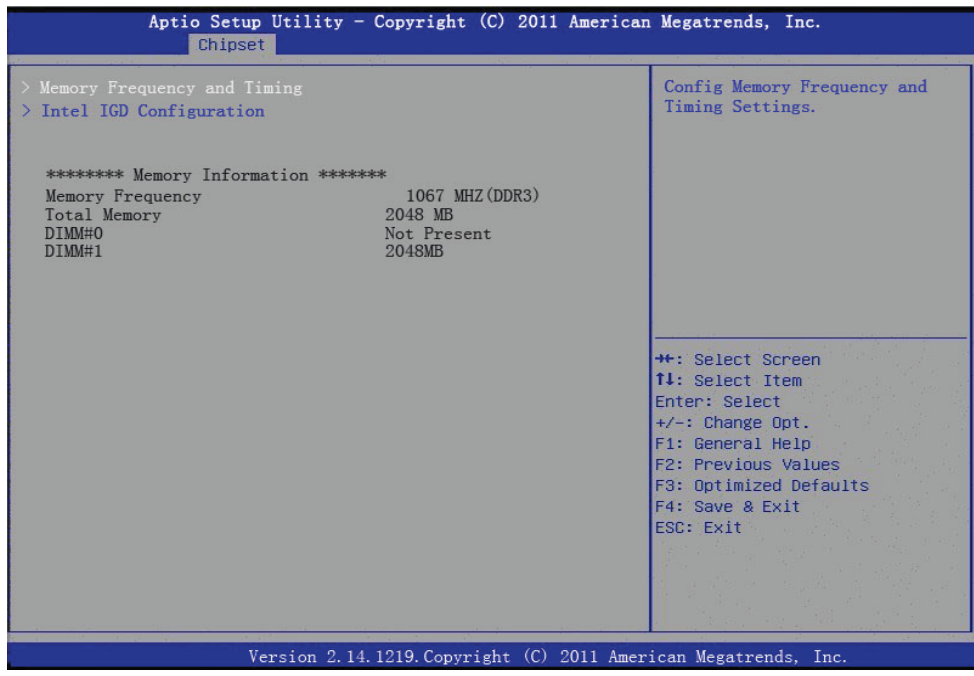

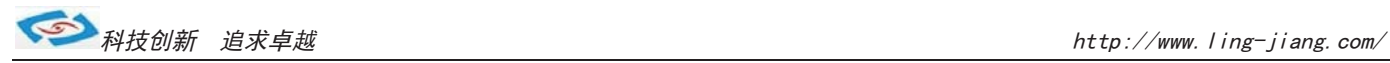

#### Memory Frequency and Timing

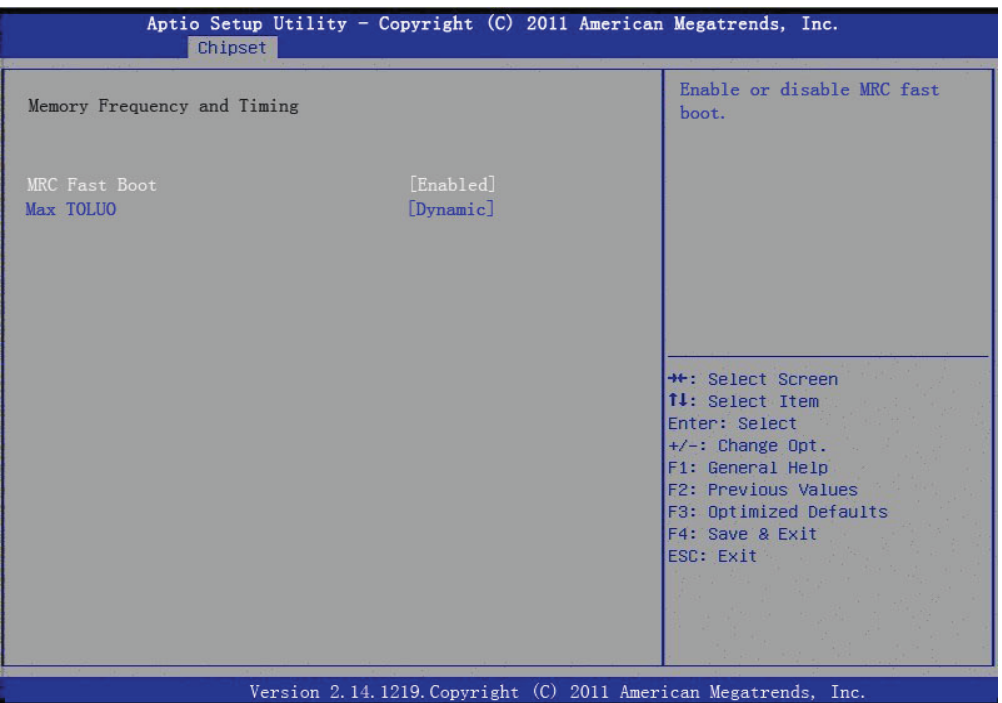

# Intel IGD Configuration (显示输出配置)

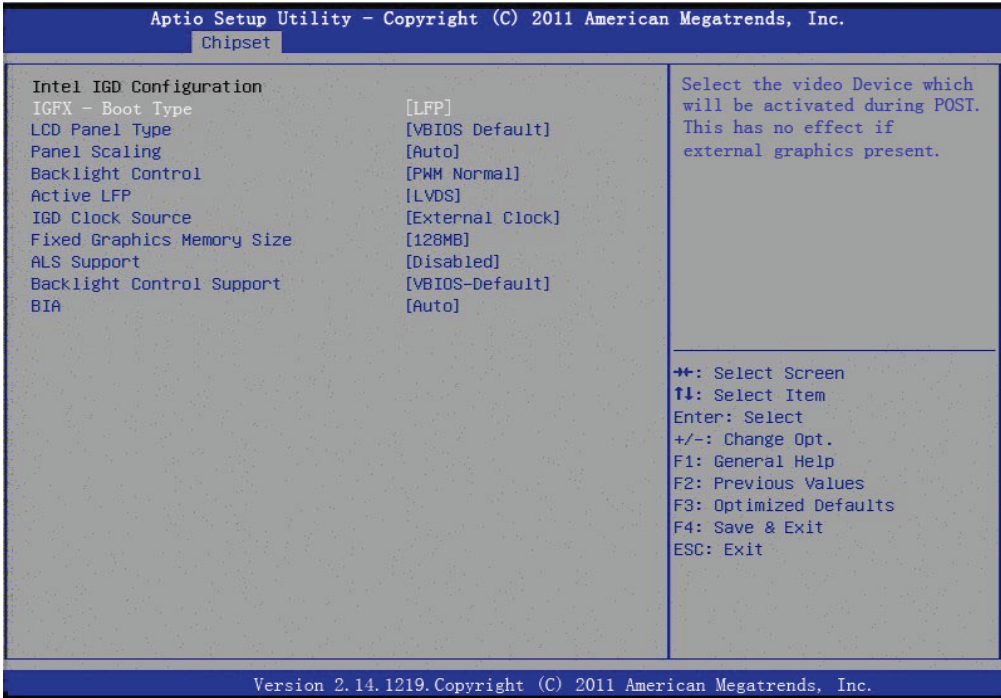

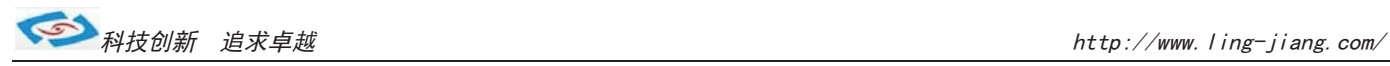

#### TPT Devices

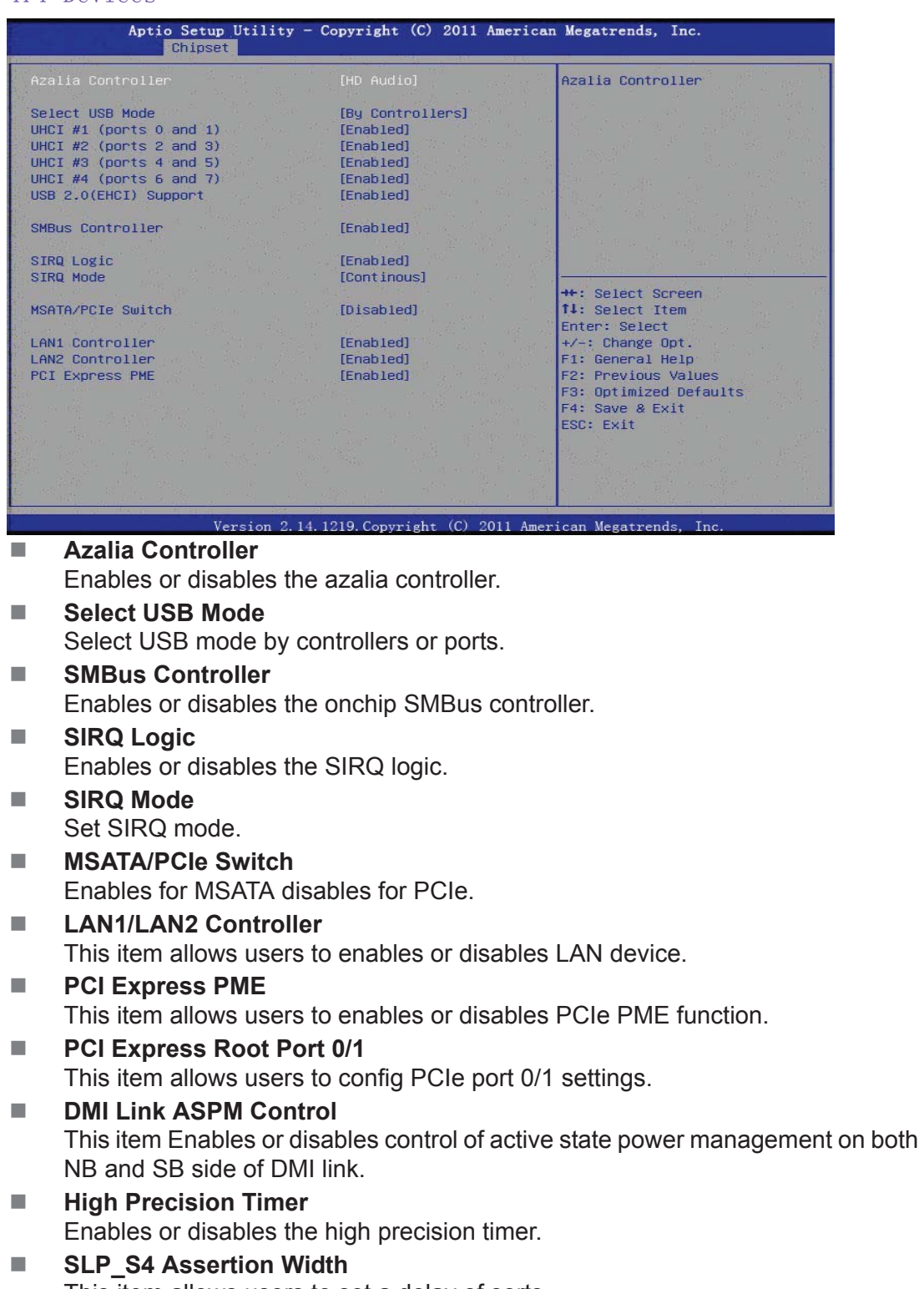

This item allows users to set a delay of sorts.

**Restore AC Power Loss** 

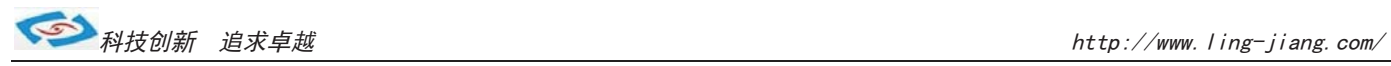

#### TPT Devices

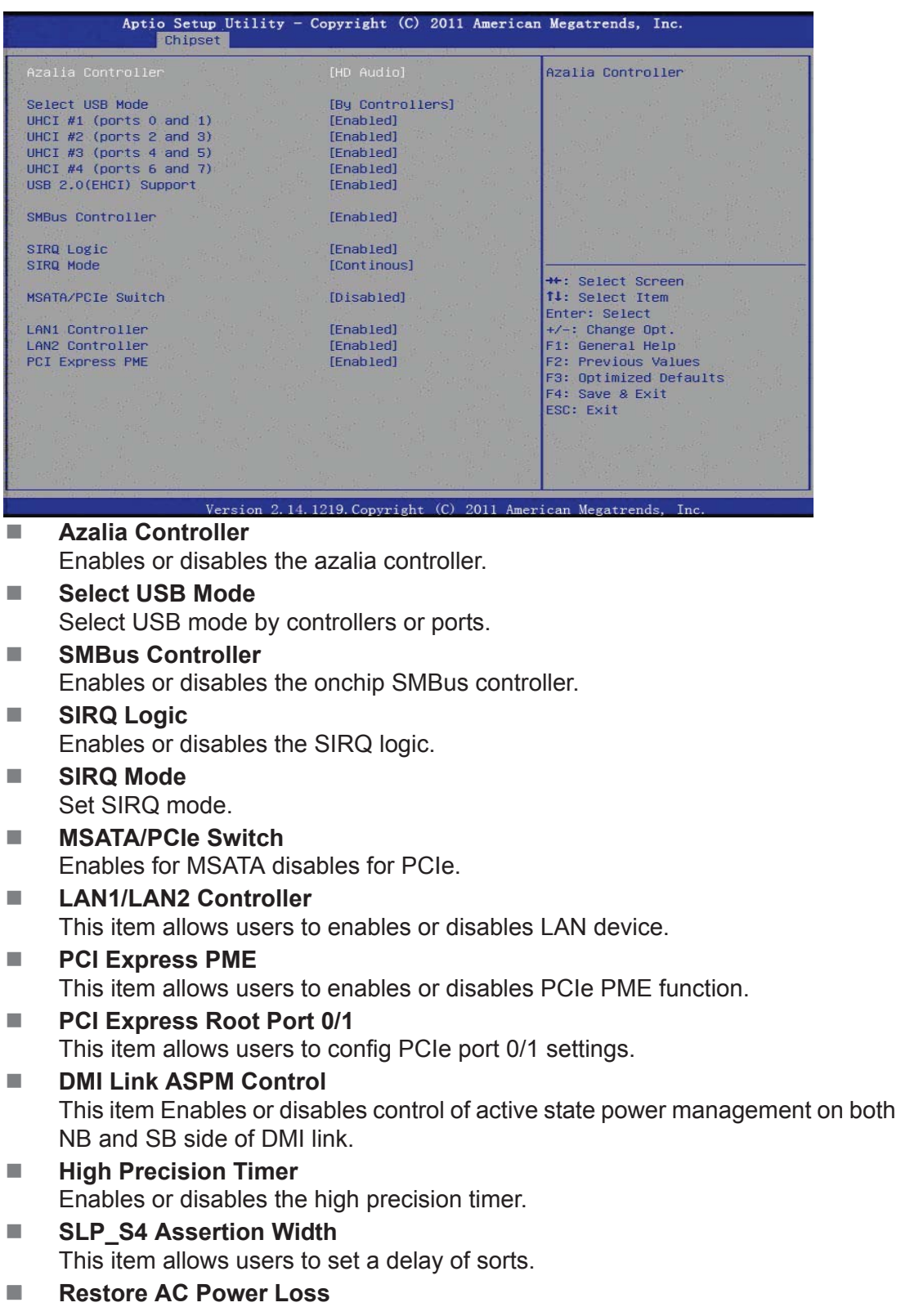

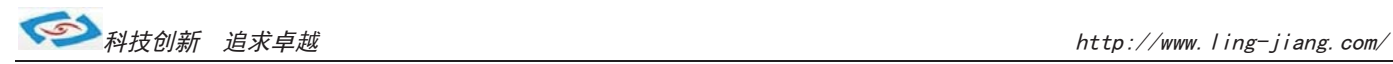

#### Boot

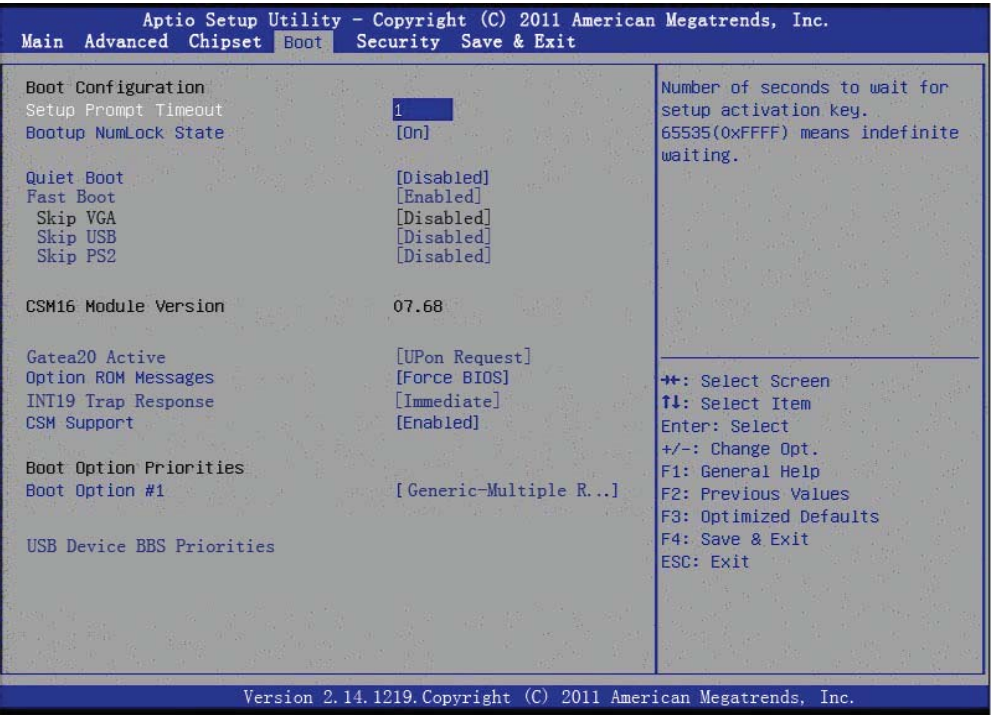

# **Setup Prompt Timeout**

这个选项允许用户配置提示时间。

- **Bootup NumLock State** 这个选项允许用户设置小键盘的缺省状态。
- **Quiet Boot** 这个选项允许用户设置BIOS显示模式。

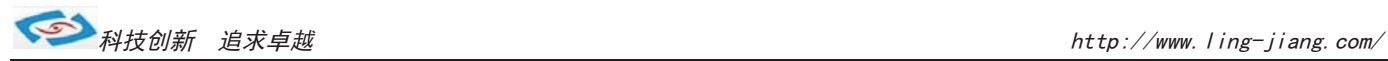

#### Security

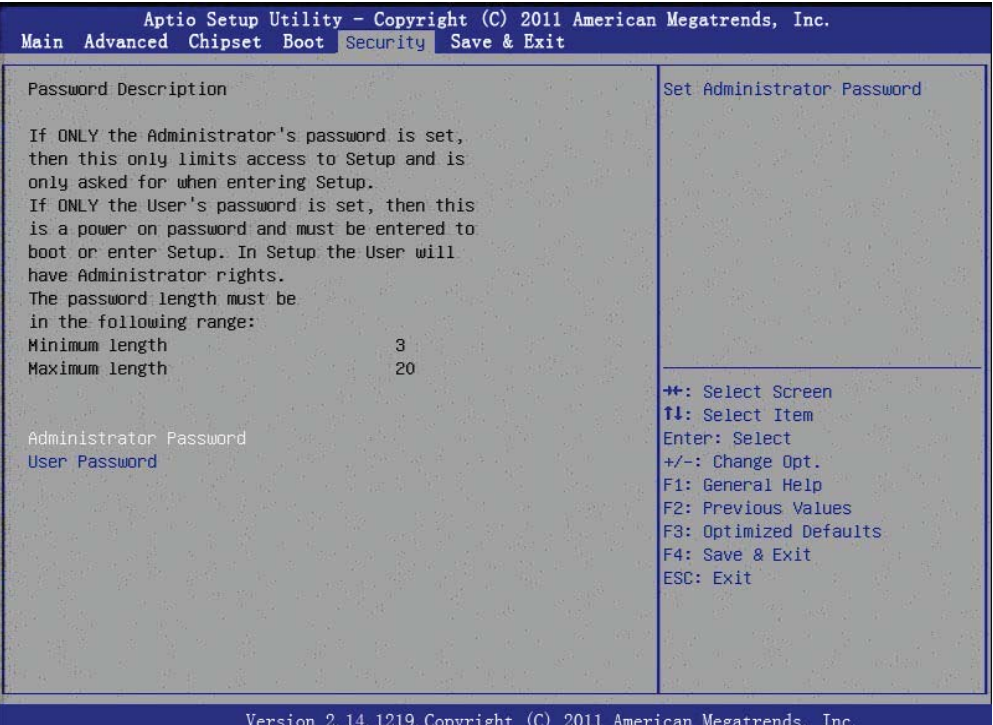

#### Save & Exit

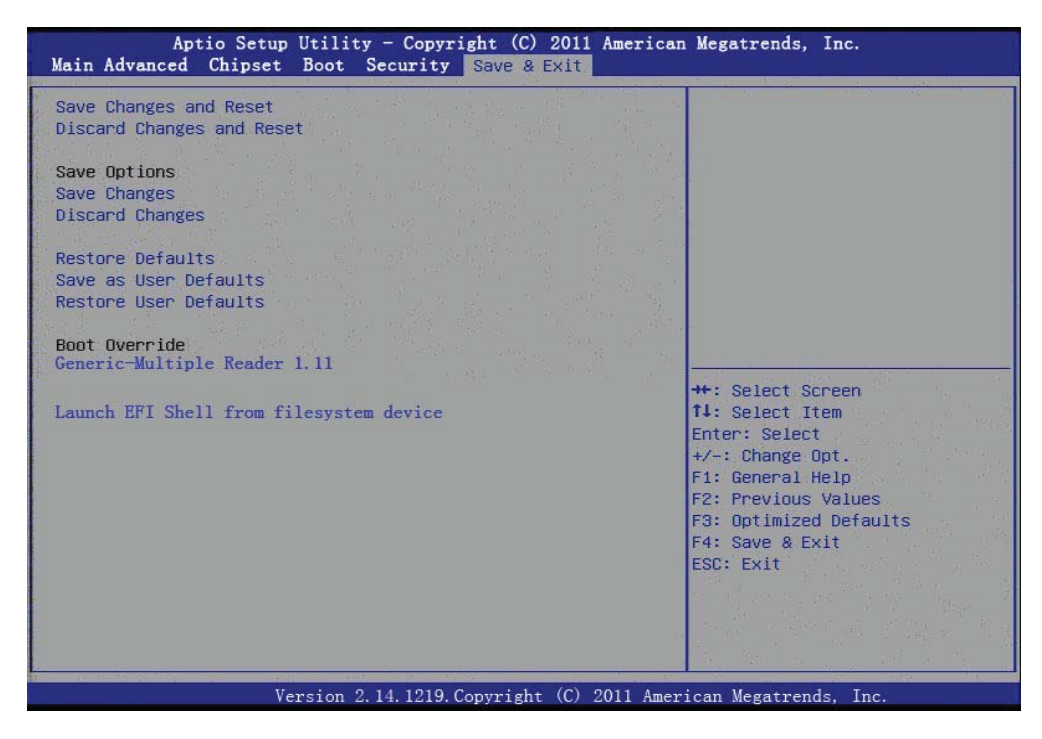